# Materiál Ministerstva vnitra

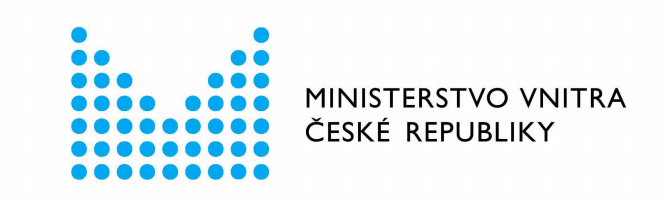

# Export z Národní architektury eGovernmentu ČR

# **Obsah**

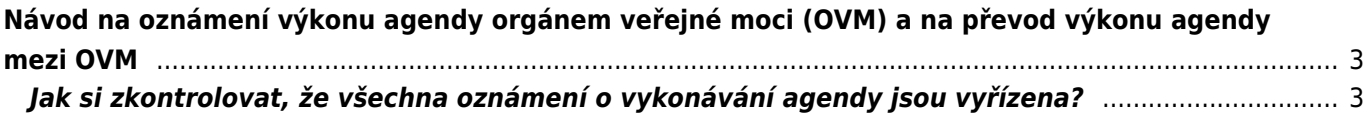

# <span id="page-2-0"></span>**Návod na oznámení výkonu agendy orgánem veřejné moci (OVM) a na převod výkonu agendy mezi OVM**

Registrace OVM pro výkon agendy je nezbytná pro přístup konkrétního OVM k referenčním údajům základních registrů (ZR), údajům dalších agendových informačních systémů (AIS) a jako zdroj informací o vámi poskytovaných službách veřejné správy (služby VS).

Oznámení o vykonávání působnosti vašeho OVM v agendě je třeba do [AIS RPP působnostní](https://rpp-ais.egon.gov.cz/AISP/) (AISP) vyplnit a odeslat do 30 dnů ode dne registrace agendy nebo zápisu do "Katalogu OVM". O tom vás bude AISP včas informovat prostřednictvím datové schránky. V případě, že ještě nemáte zřízený přístup do AISP, postupujte podle [Návodu na přihlášení do AIS působnostního](https://archi.gov.cz/znalostni_baze:aisp_navod_kratky).

# <span id="page-2-1"></span>**Jak si zkontrolovat, že všechna oznámení o vykonávání agendy jsou vyřízena?**

- 1. [Přihlaste se do AISP.](https://rpp-ais.egon.gov.cz/AISP/)
- 2. V "Katalog výkonu agend" zvolte možnost "Zobrazení detailu oznámení o vykonávání působnosti OVM v agendě".
- 3. V kolonce "Stav oznámení/působnosti" zvolte "Rozpracováno" a následně klikněte na "Vyhledat".

V "Přehled oznámení o vykonávání působnosti OVM v agendě" se zobrazí všechny vámi vykonávané agendy, které jsou ve stavu "Rozpracováno", tzn. které vyžadují vaši kontrolu, případnou aktualizaci a odeslání k registraci na Ministerstvo vnitra.

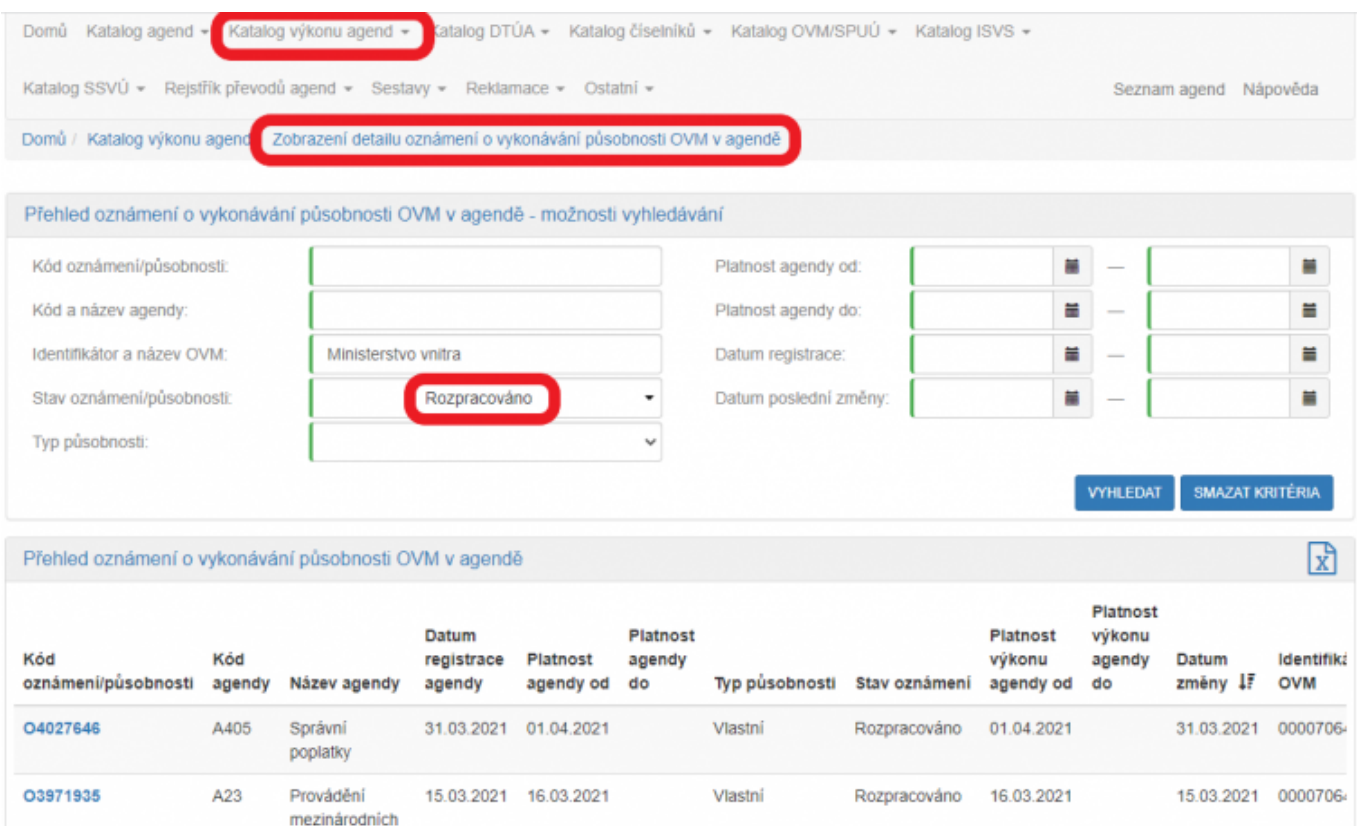

### **Další postup při oznámení o vykonávání působnosti vašeho OVM v agendě závisí na tom, zda**

#### **příslušná agenda poskytuje služby či nikoliv a také zda agendu vykonává plně váš OVM nebo jste výkon agendy či její části převedli na jiný OVM typicky prostřednictvím veřejnosprávní smlouvy.**

Pokud si tím nejste jistí, jestli agenda poskytuje služby veřejné správy, ověřte si to dle postupu v oddílu g).

Upozornění: údaje na obrázcích jsou pouze ilustrační a nemohou sloužit jako vzor pro vyplnění.

#### **Návod pro případ, kdy:**

- 1. Přihlaste se do AISP.
- 2. V "Katalog výkonu agend" zvolte "Oznámení o vykonávání působnosti v agendě".
- 3. Do kolonky "Kód a název agendy" zadejte alespoň několik znaků a klikněte na "Vyhledat".

AISP nabídne výsledek dle vašeho zadání, vyberte agendu, ve které oznamujete výkon (je ve stavu "Rozpracováno") a v "Přehled oznámení o vykonávání působnosti OVM v agendě" klikněte na "Kód oznámení/působnosti" u této agendy.

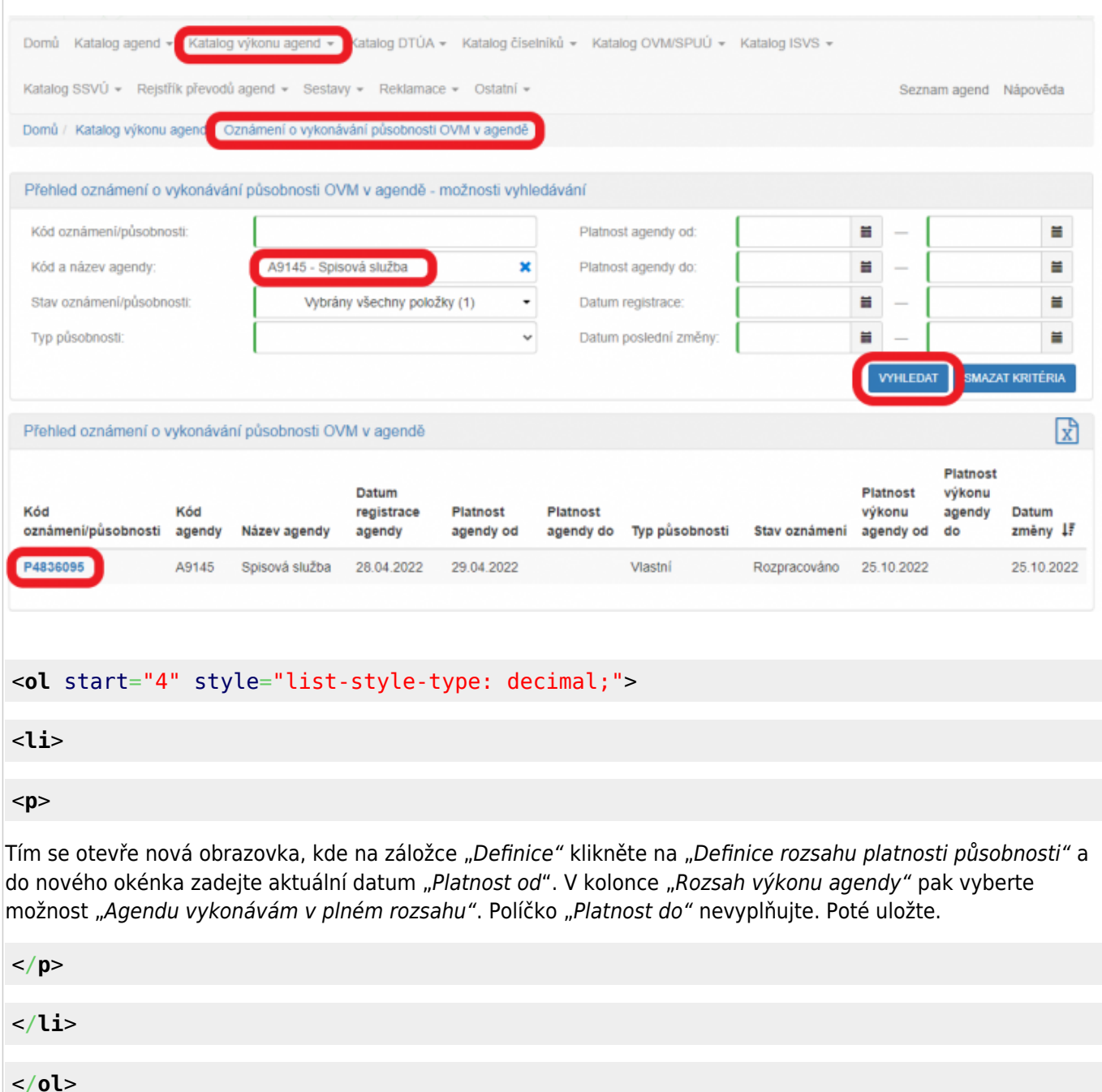

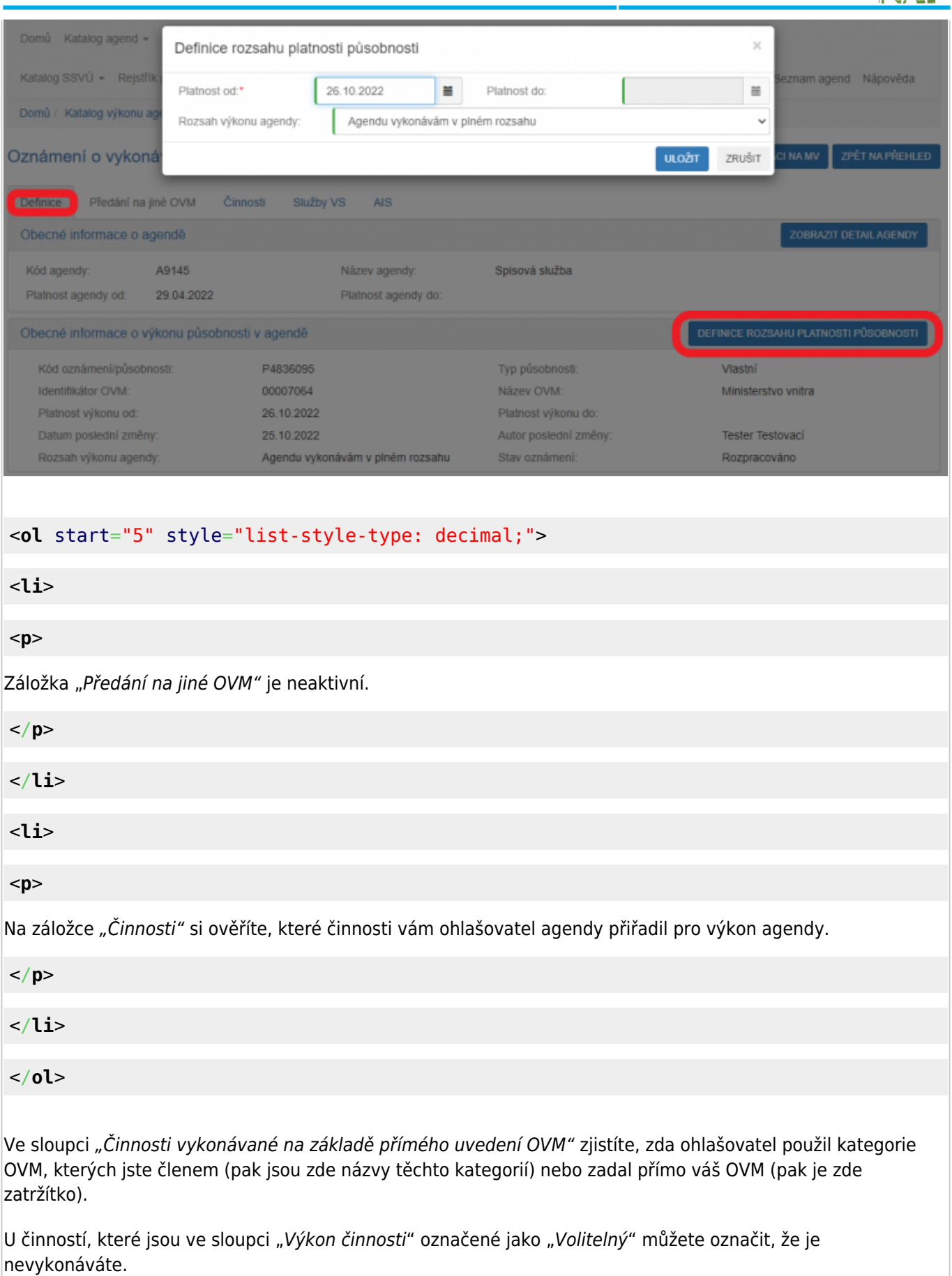

Kliknutím na "Editovat výkon činností OVM" se otevře nová obrazovka, kde zatrhněte, že tuto činnost nevykonáváte a poté uložte.

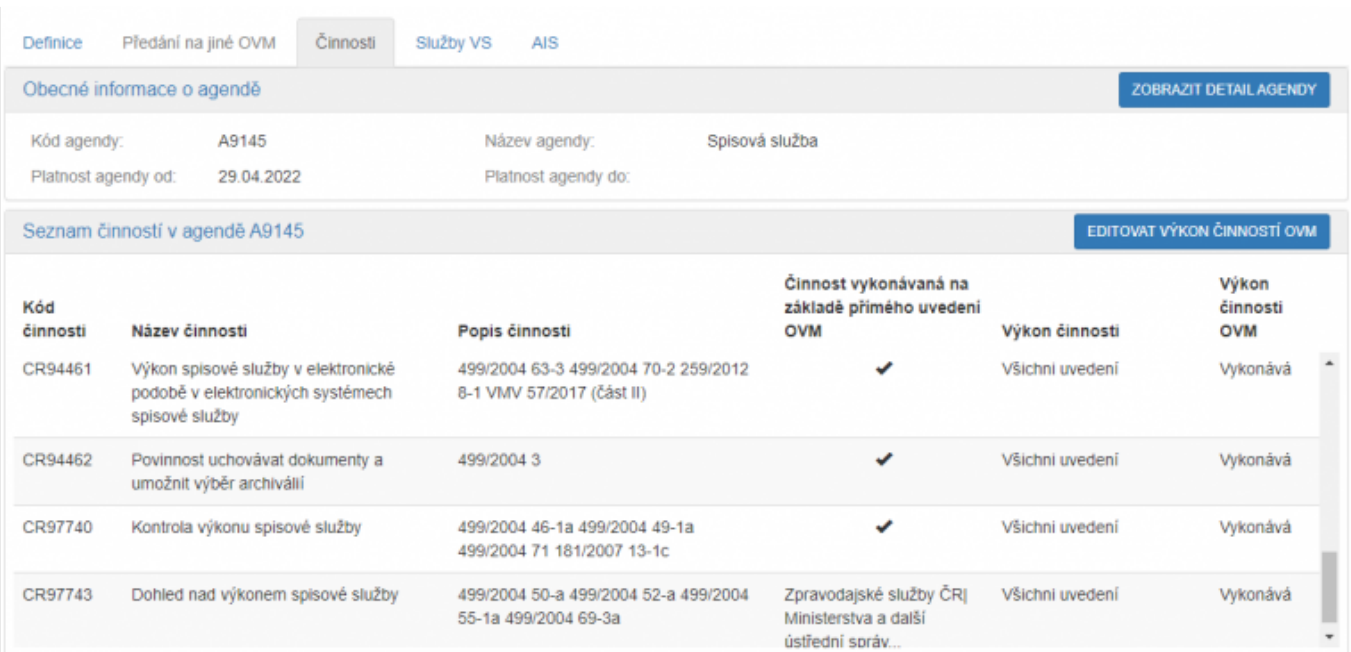

#### <**[ol](http://december.com/html/4/element/ol.html)** start="7" style="list-style-type: decimal;">

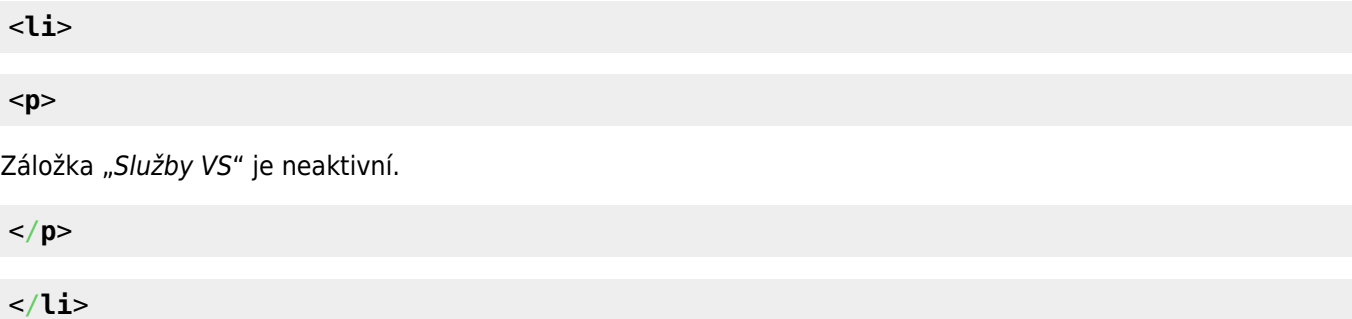

<**[li](http://december.com/html/4/element/li.html)**>

<**[p](http://december.com/html/4/element/p.html)**>

Pokud chcete k údajům ZR a jiných AIS přistupovat vlastním AIS a tuto možnost ohlašovatel agendy povolil (pokud nepovolil, je volba šedivá), doplňte ještě váš AIS sloužící k výkonu agendy. Na záložce "AIS" klikněte na "Přidat AIS".

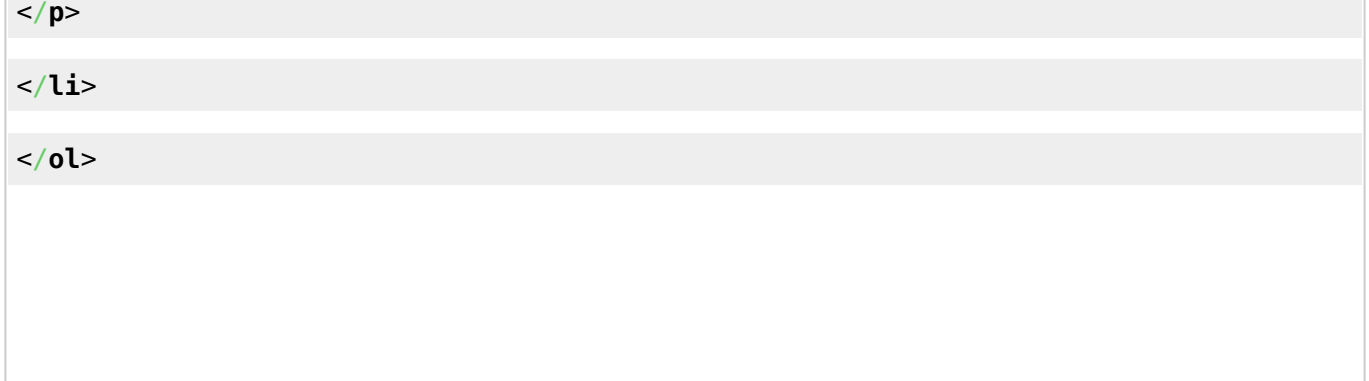

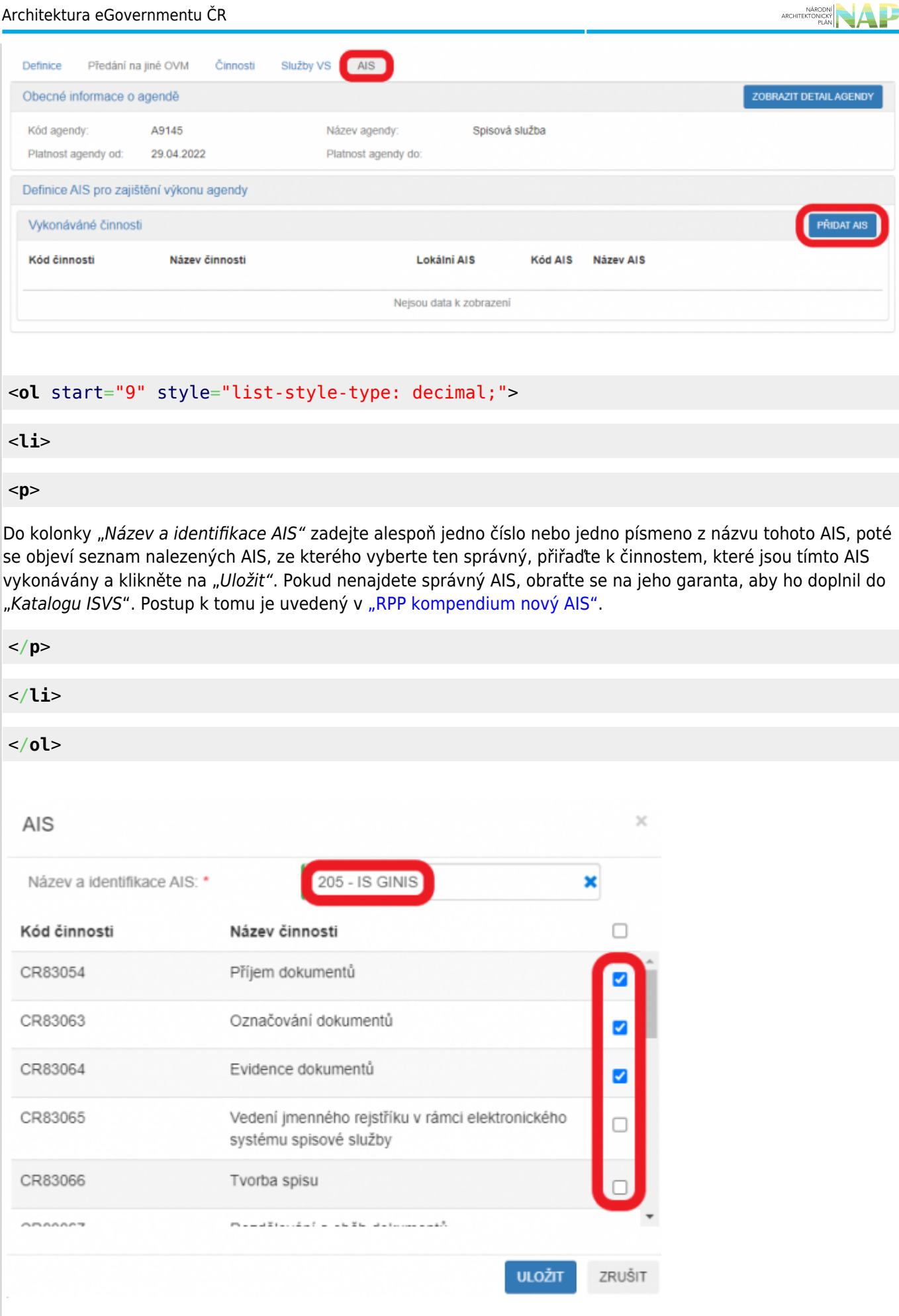

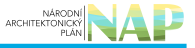

#### <**[ol](http://december.com/html/4/element/ol.html)** start="10" style="list-style-type: decimal;">

<**[li](http://december.com/html/4/element/li.html)**>

#### <**[p](http://december.com/html/4/element/p.html)**>

Kliknutím na "Odeslat k registraci na MV" a potvrzením, spustí AISP validační kontrolu. Pokud jsou v oznámení nějaké nedostatky, systém vás na ně upozorní chybovou hláškou. Pokud kontrola proběhne bez závad, obdržíte informaci o registraci oznámení.

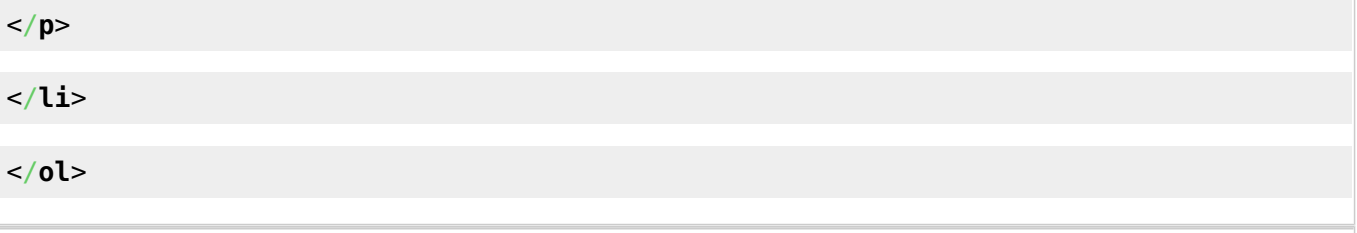

- 1. [Přihlaste se do AISP](https://rpp-ais.egon.gov.cz/AISP/).
- 2. V "Katalog výkonu agend" zvolte "Oznámení o vykonávání působnosti v agendě".
- 3. Do kolonky "Kód a název agendy" zadejte alespoň několik znaků a klikněte na "Vyhledat".

AISP nabídne výsledek dle vašeho zadání, vyberte agendu, ve které oznamujete výkon (je ve stavu "Rozpracováno") a v "Přehled oznámení o vykonávání působnosti OVM v agendě" klikněte na "Kód oznámení/působnosti" u této agendy.

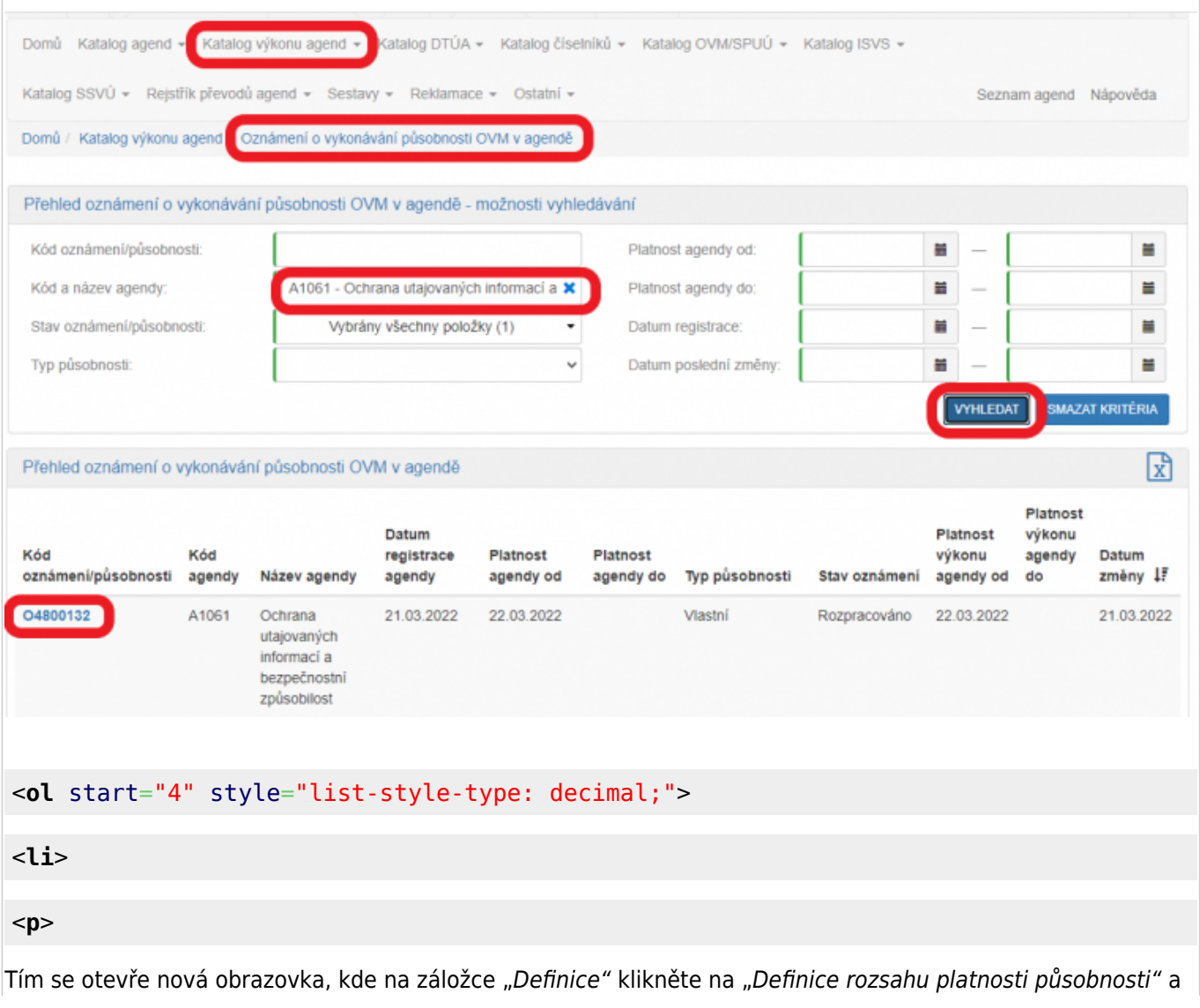

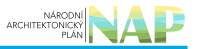

do nového okénka zadejte aktuální datum "Platnost od". V kolonce "Rozsah výkonu agendy" pak vyberte možnost "Agendu vykonávám v plném rozsahu". Políčko "Platnost do" nevyplňujte. Poté uložte.

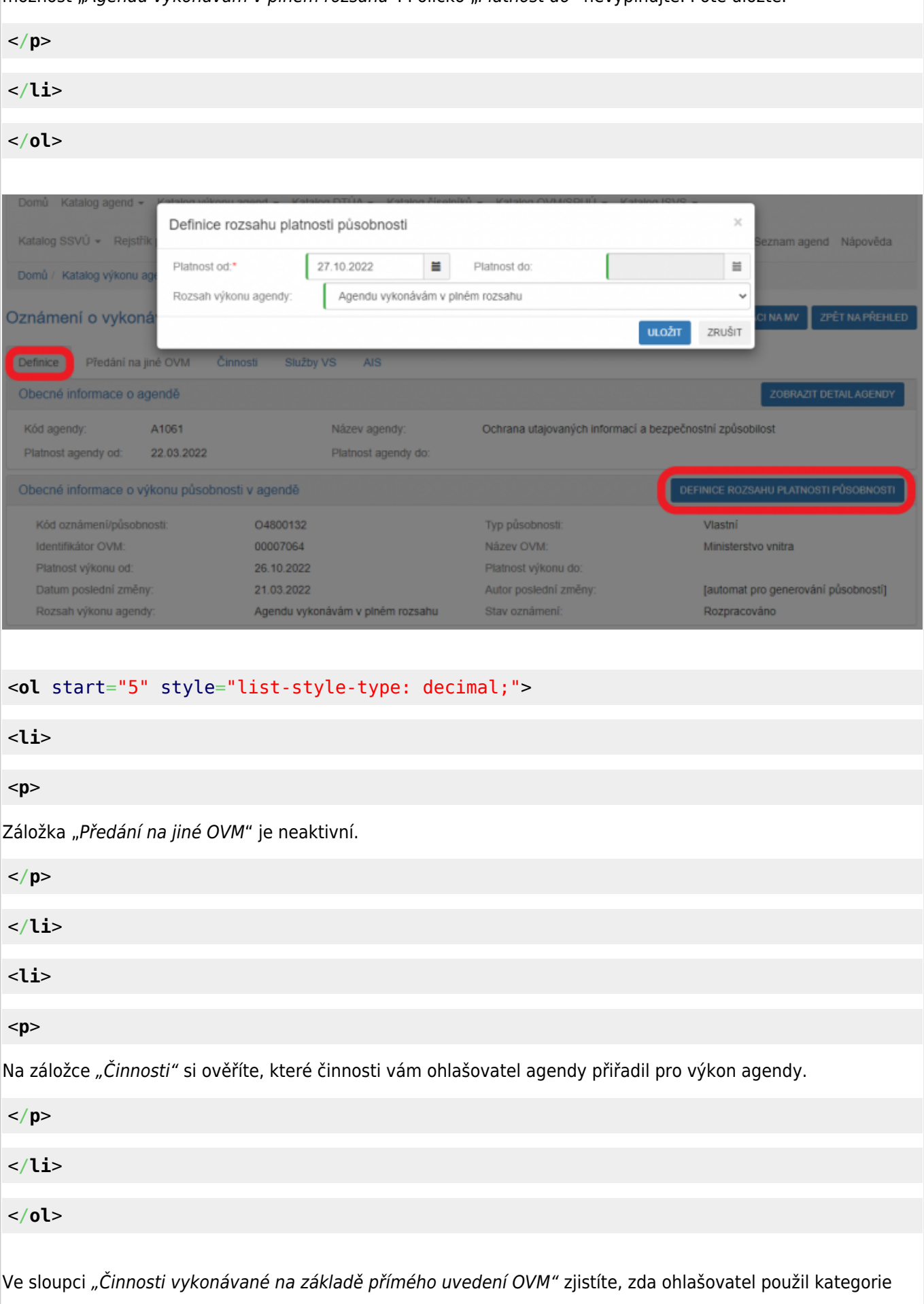

OVM, kterých jste členem (pak jsou zde názvy těchto kategorií) nebo zadal přímo váš OVM (pak je zde zatržítko).

U činností, které jsou ve sloupci "Výkon činnosti" označené jako "Volitelný" můžete označit, že je nevykonáváte.

Kliknutím na "Editovat výkon činností OVM" se otevře nová obrazovka, kde zatrhněte, že tuto činnost nevykonáváte a poté uložte.

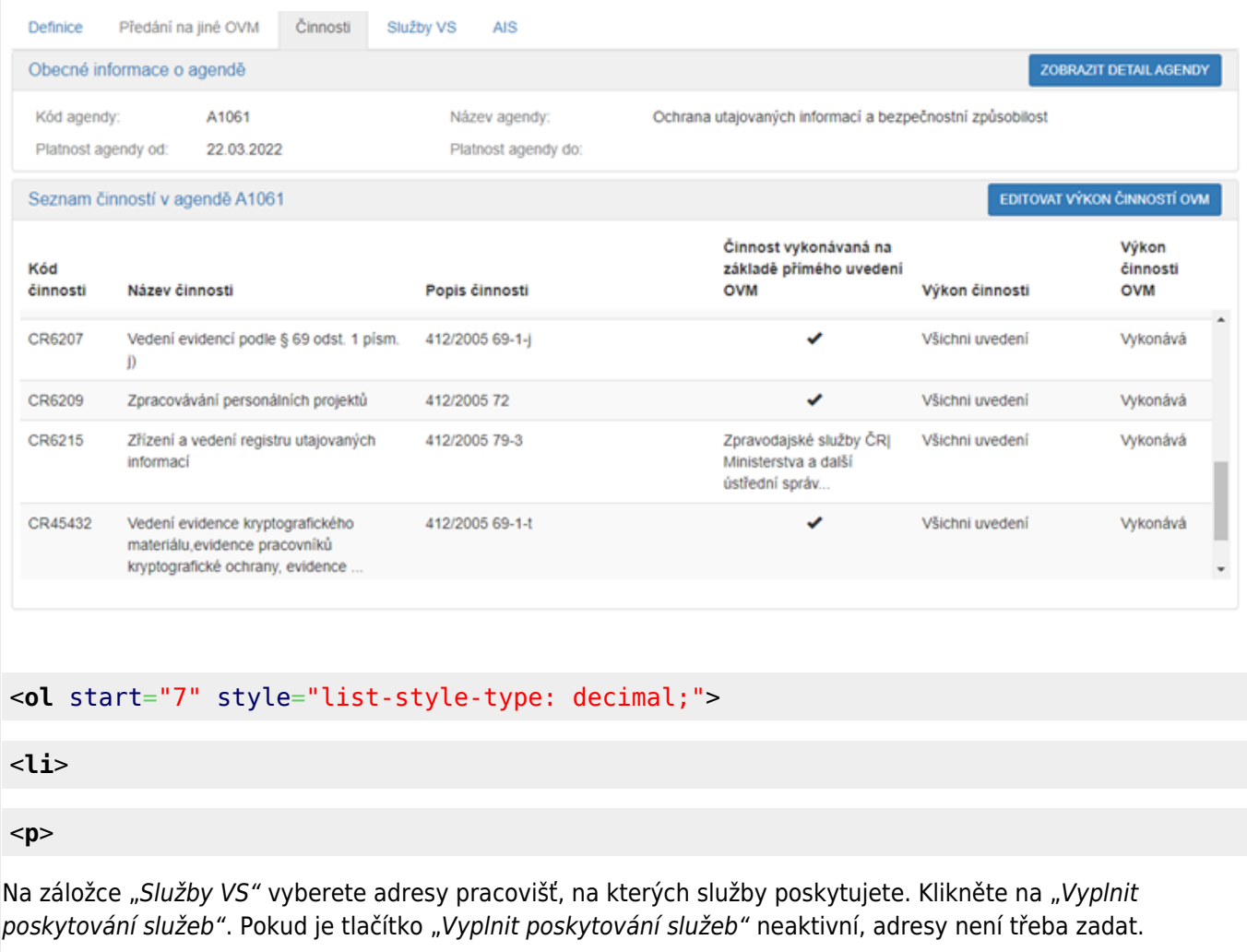

</**[p](http://december.com/html/4/element/p.html)**>

</**[li](http://december.com/html/4/element/li.html)**>

#### </**[ol](http://december.com/html/4/element/ol.html)**>

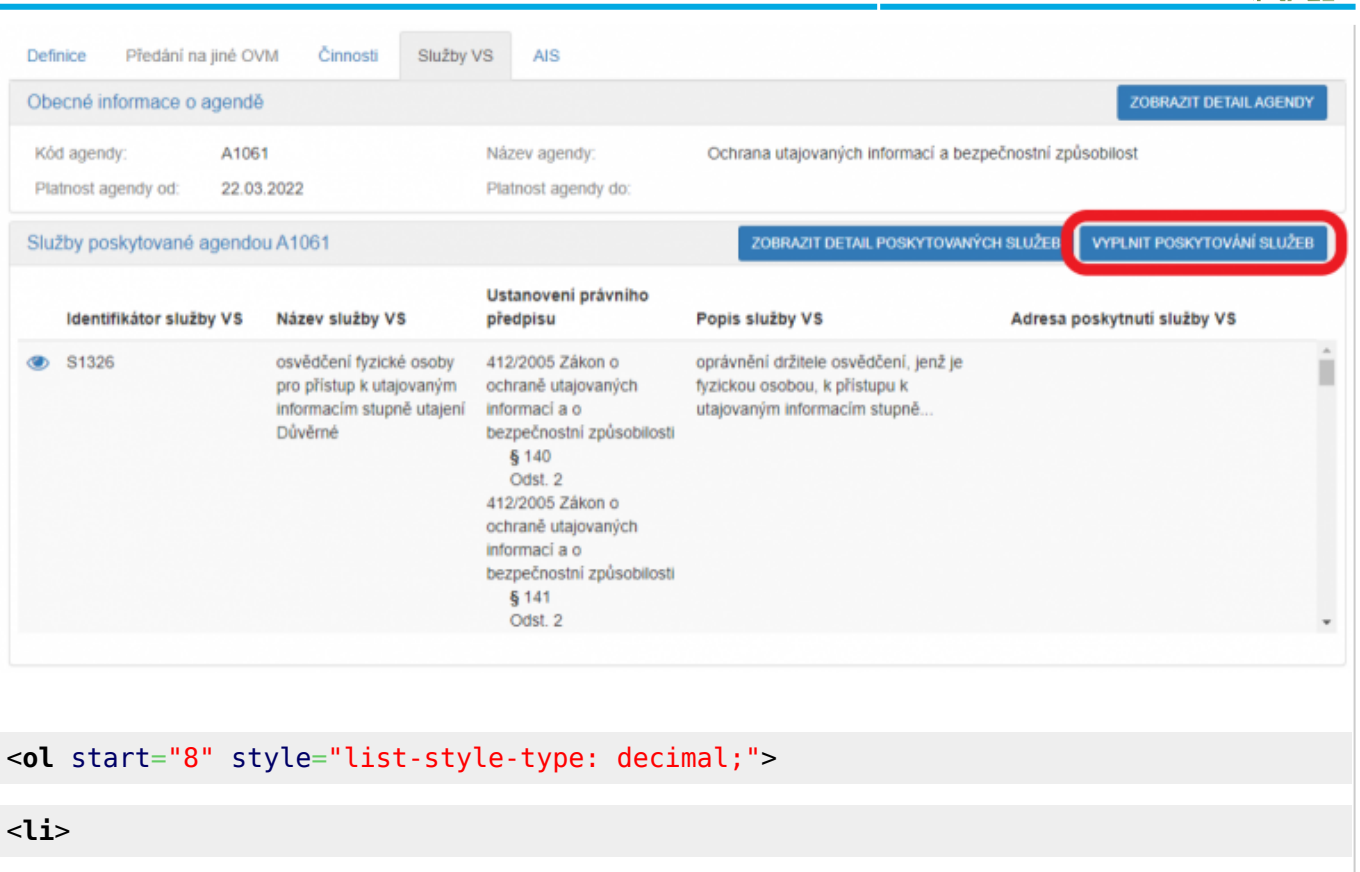

<**[p](http://december.com/html/4/element/p.html)**>

V políčku "Adresa poskytnutí služby" klikněte na šipku vpravo, která rozbalí přehled adres, které jsou k vašemu OVM vedeny v "Katalog OVM" (pokud zde správná adresa není k nalezení, doplňte ji postupem podle oddílu e). Vyberte správnou adresu, na které budete služby poskytovat.

Sběr adresy poskytování služeb Nic nevybráno  $\bullet$ Adresa poskytnutí služby: Hodnota je povinná Q Vyhledat. Identifikátor služby VS Název služby VS ✔ Vybrat vše S1326 osvědčení fyzické osoby pro stupně utajení Důvěrné X Odebrat vše S5563 osvědčení fyzické osoby pro Na Pankráci 1623/72, Nusle, 14000 Praha 4 stupně utajení Tajné □ náměstí Hrdinů 1634/3, Nusle, 14000 Praha 4 S5586 osvědčení fyzické osoby pro □ Nad štolou 936/3, Holešovice, 17000 Praha 7 stupně utajení Přísně tajné S5866 oznámení ztráty či odcizení osvědčení fyzické osoby S5900 odevzdání osvědčení fyzické osoby ZRUŠIT </**[p](http://december.com/html/4/element/p.html)**> </**[li](http://december.com/html/4/element/li.html)**> <**[li](http://december.com/html/4/element/li.html)**>

ARCHITEKTONICKÝ

 $\times$ 

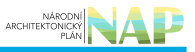

#### <**[p](http://december.com/html/4/element/p.html)**>

K této adrese pak přiřaďte všechny služby, které na ni budou poskytovány a uložte. Tento postup opakujte, pokud se liší adresy u jednotlivých služeb. Pokud vybranou službu neposkytujete, tak místo adresy zaškrtněte "Službu VS neposkytuji".

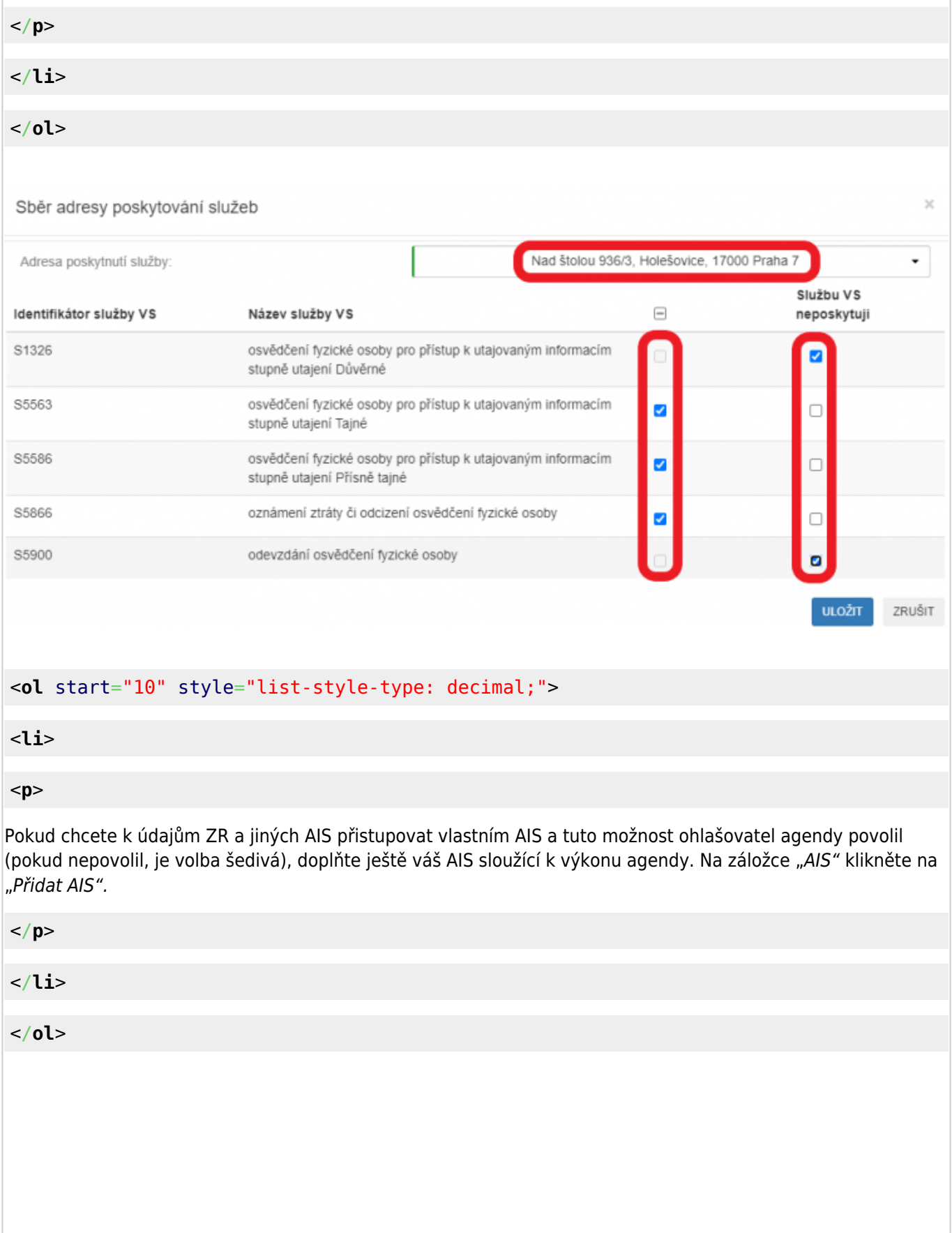

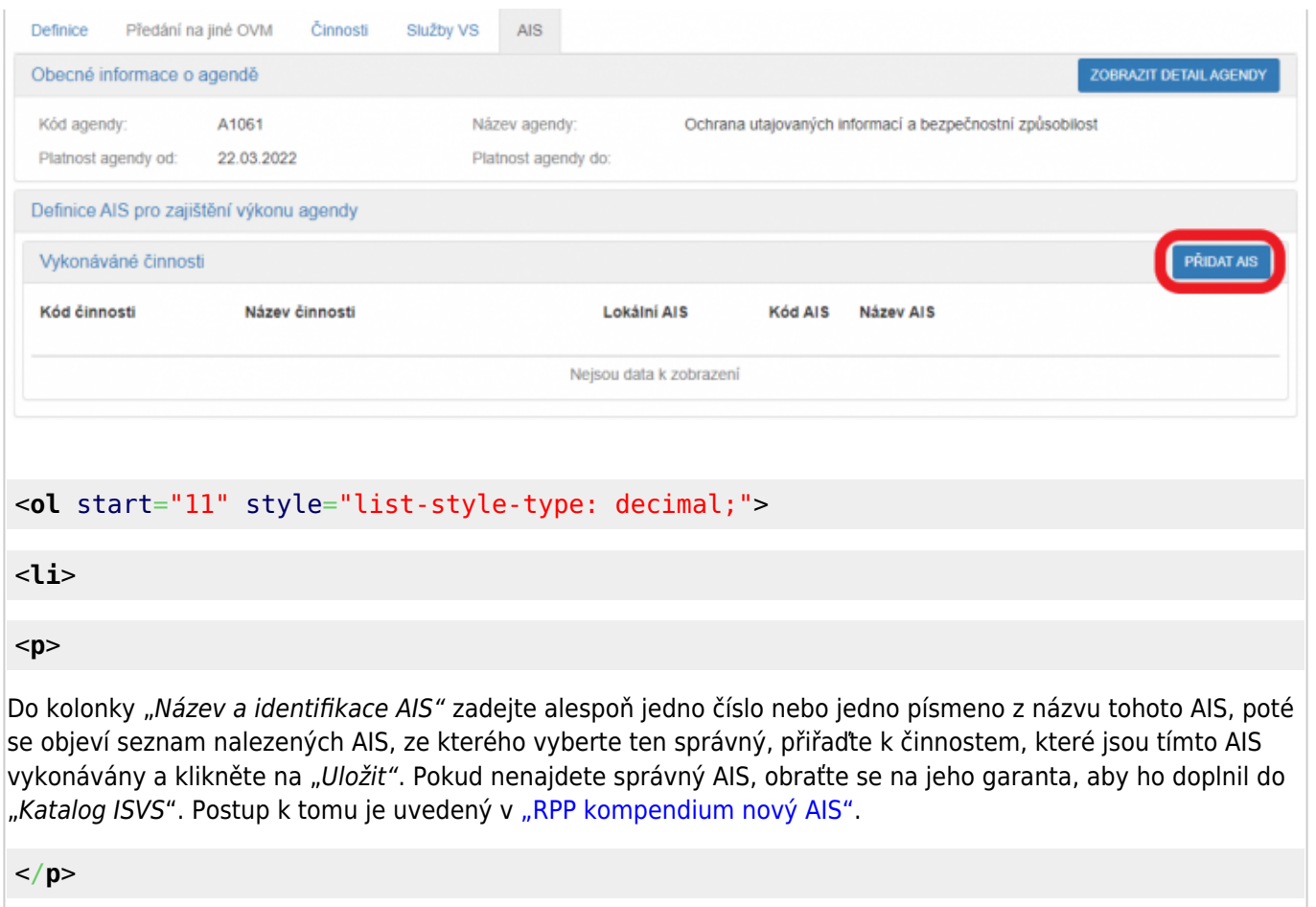

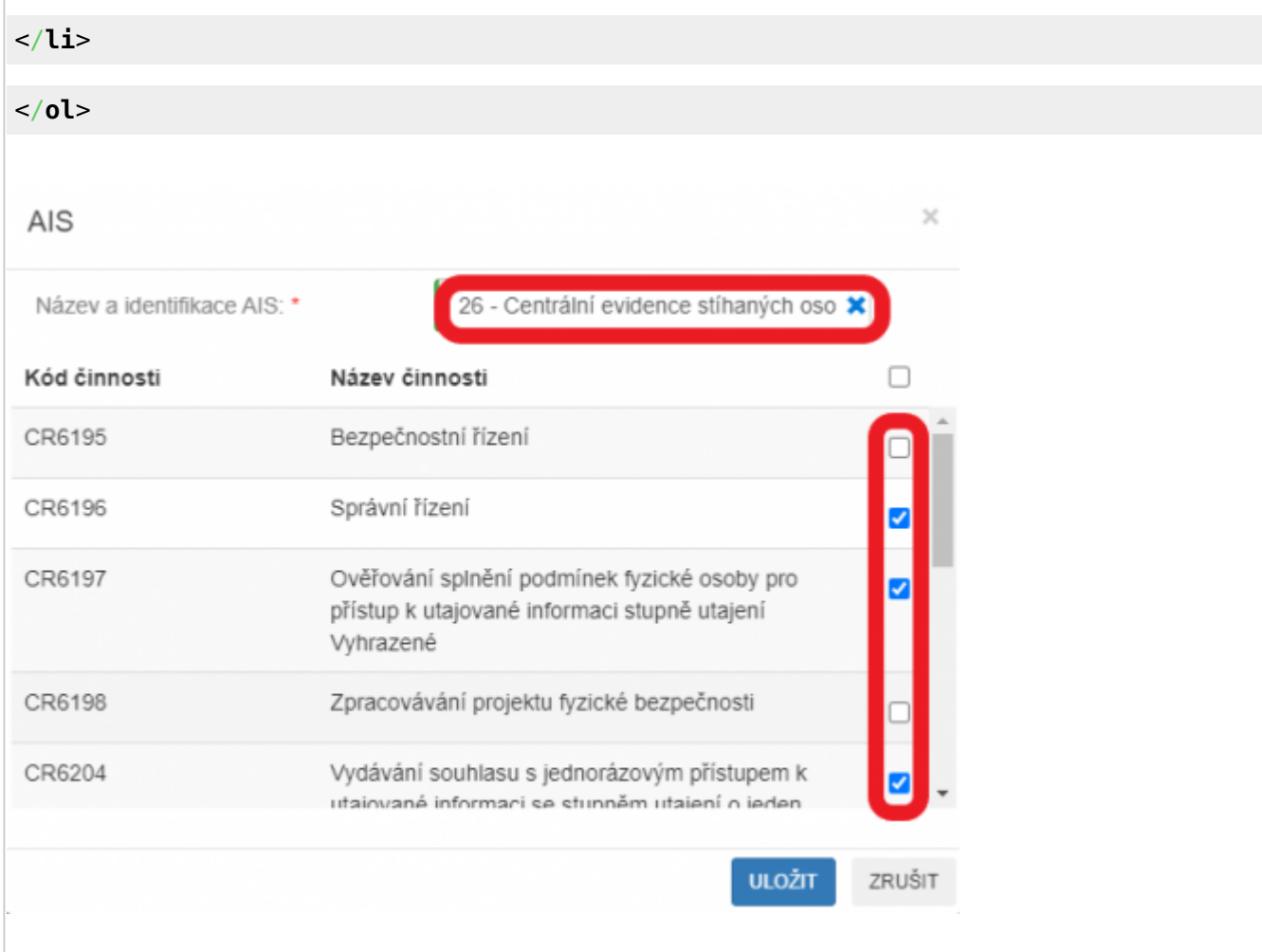

ARCHITEKTONICKÝ

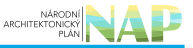

#### <**[ol](http://december.com/html/4/element/ol.html)** start="12" style="list-style-type: decimal;">

<**[li](http://december.com/html/4/element/li.html)**>

<**[p](http://december.com/html/4/element/p.html)**>

Kliknutím na "Odeslat k registraci na MV" a potvrzením, spustí AISP validační kontrolu. Pokud jsou v oznámení nějaké nedostatky, systém vás na ně upozorní chybovou hláškou. Pokud kontrola proběhne bez závad, obdržíte informaci o registraci oznámení.

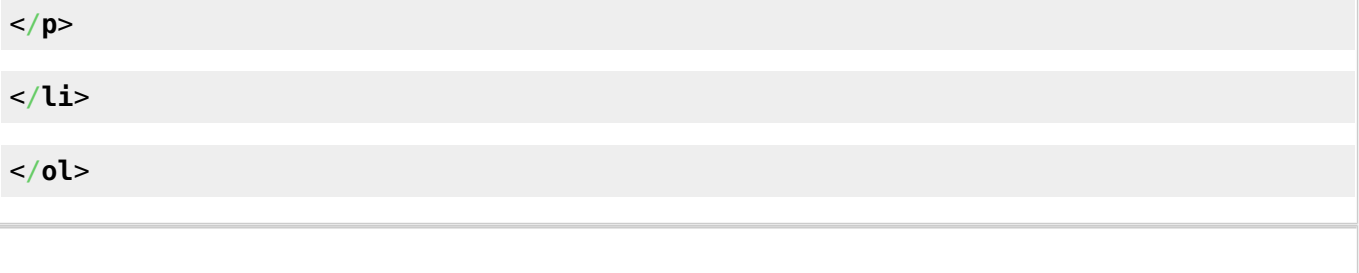

- 1. [Přihlaste se do AISP](https://rpp-ais.egon.gov.cz/AISP/).
- 2. V "Katalog výkonu agend" zvolte "Oznámení o vykonávání působnosti v agendě".
- 3. Do kolonky "Kód a název agendy" zadejte alespoň několik znaků a klikněte na "Vyhledat".

AISP nabídne výsledek dle vašeho zadání, vyberte agendu, ve které oznamujete výkon (je ve stavu "Rozpracováno") a v "Přehled oznámení o vykonávání působnosti OVM v agendě" klikněte na "Kód oznámení/působnosti" u této agendy.

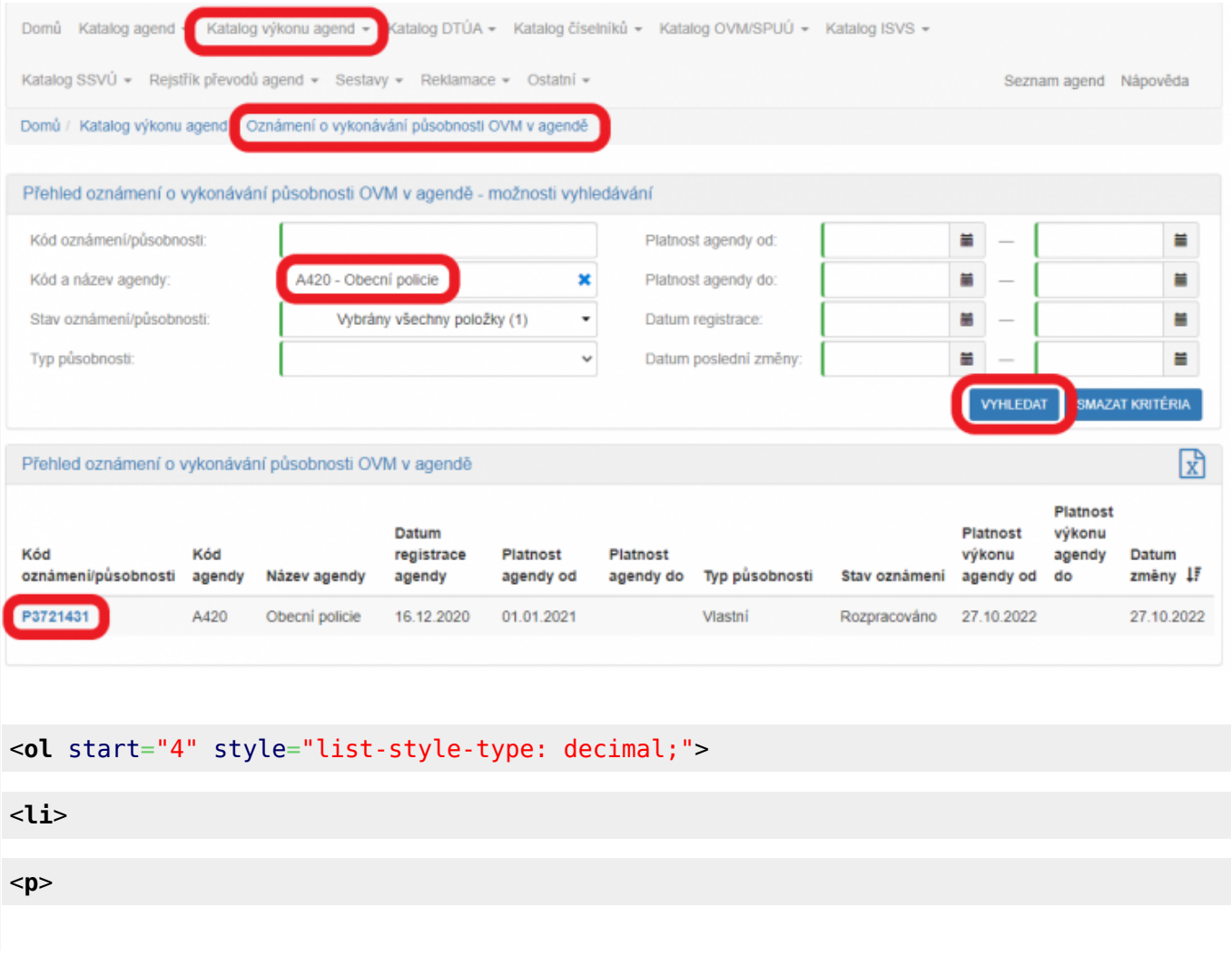

Tím se otevře nová obrazovka, kde na záložce "Definice" klikněte na "Definice rozsahu platnosti působnosti" a do nového okénka zadejte aktuální datum "Platnost od". V kolonce "Rozsah výkonu agendy" pak vyberte možnost "Část výkonu přenesena na jiné OVM". Políčko "Platnost do" nevyplňujte. Poté uložte.

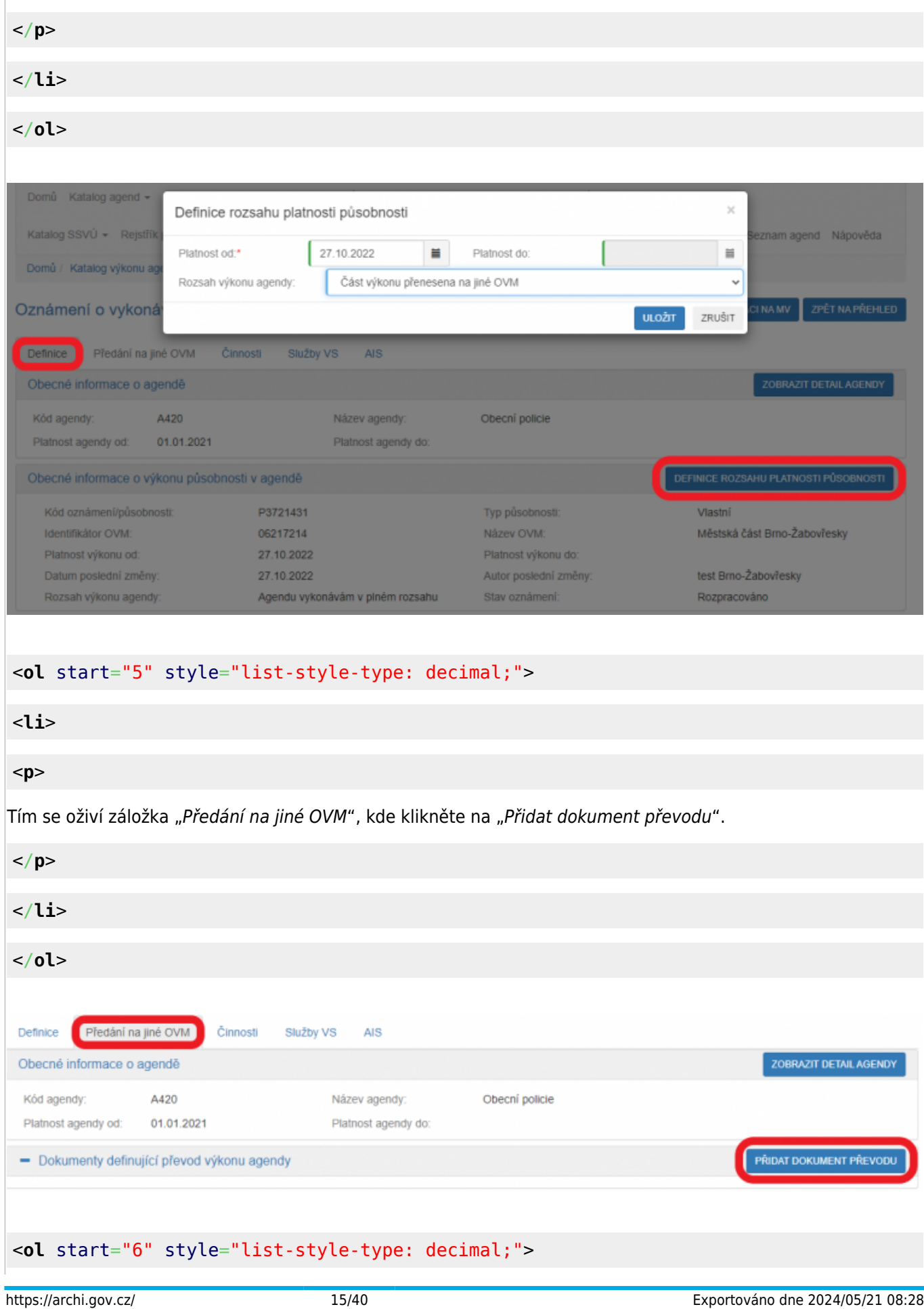

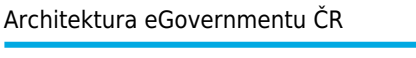

doplňte ho postupem podle oddílu f).

<**[li](http://december.com/html/4/element/li.html)**>

<**[p](http://december.com/html/4/element/p.html)**>

</**[p](http://december.com/html/4/element/p.html)**> </**[li](http://december.com/html/4/element/li.html)**> </**[ol](http://december.com/html/4/element/ol.html)**> Definice dokumentu převodu agendy Identifikátor dokumentu: Typ dokumentu: Nic nevybráno Strana předávající: 06217214 - Městská část Brno-Žabovřesky Strana přebírající: OVM schvalovatele: Datum uzavření: Ħ Datum ukončení: Ħ **VYHLEDAT** SMAZAT KRITÉRIA Datum Datum Vicestranná platnosti Datum posledni Editor Typ Typ Typ Identifikátor dokumentu Účastník 1 účastníka 1 Účastník 2 účastníka 2 Schvalovatel smlouva ukončení .<br>změny dokumentu  $\overline{\mathrm{od}}$ **RPA5197** Přijímající 27.10.2022 27.10.2022 Veřejnoprávní Městská Předávající Statutární Městeká  $Na$ smlouva část Brnoměsto Brno část Brno-Žabovřesky Žabovřesky **ULOŽIT** 

Z nabídnutého seznamu vyberte příslušný dokument/smlouvu a uložte (pokud tady dokument nenaleznete,

#### <**[ol](http://december.com/html/4/element/ol.html)** start="7" style="list-style-type: decimal;">

# <**[li](http://december.com/html/4/element/li.html)**> <**[p](http://december.com/html/4/element/p.html)**>

Potom dokument rozklikněte a klikněte na "Editovat předané činnosti". V novém okénku vyberte činnosti, které předáváte jinému OVM a uložte.

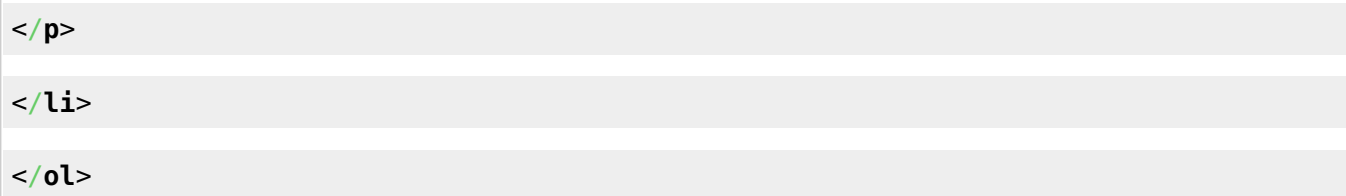

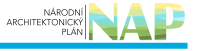

l,

Ħ

 $\equiv$ 

ZRUŠIT

## ARCHITEKTONICKÝ

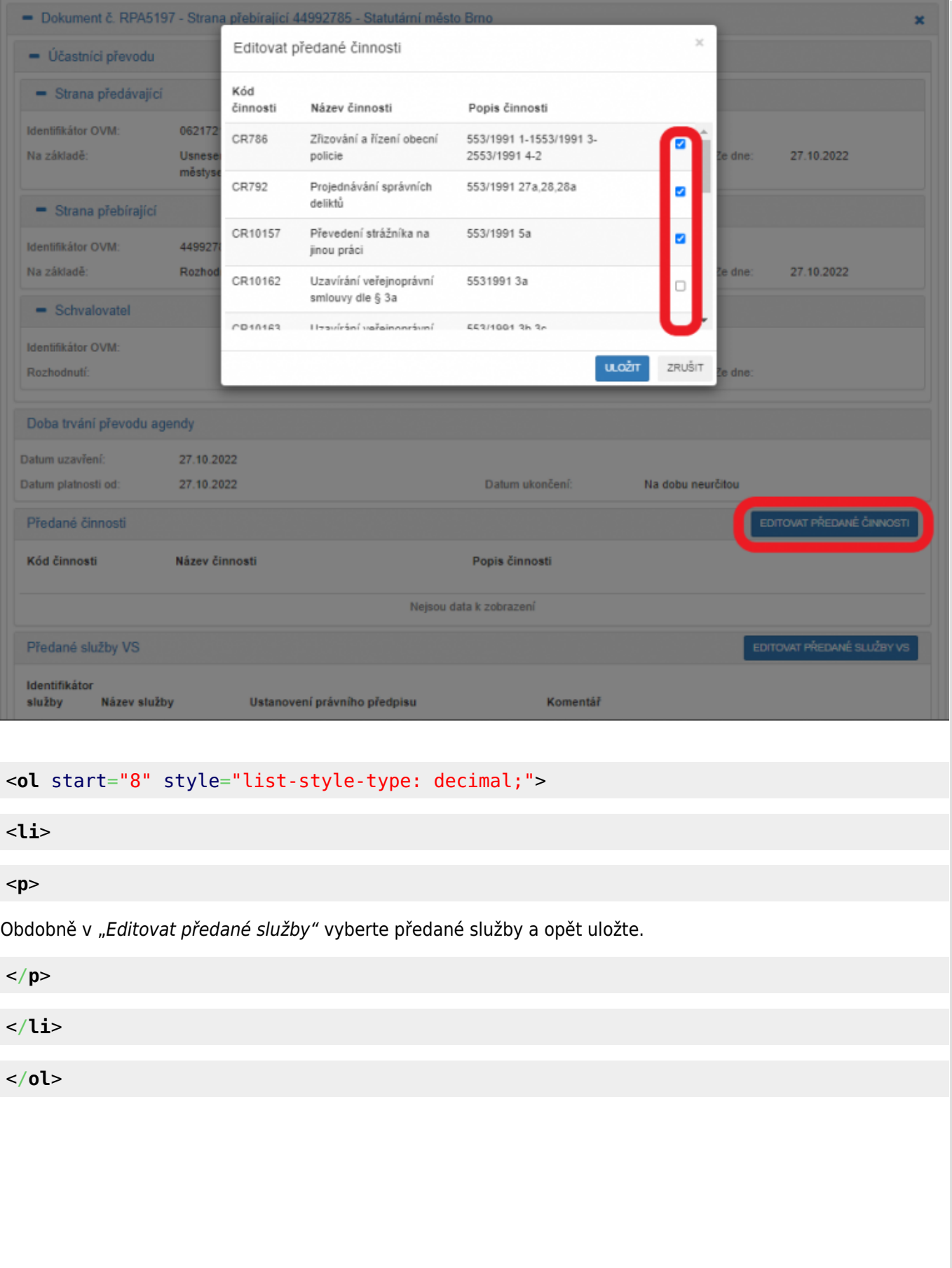

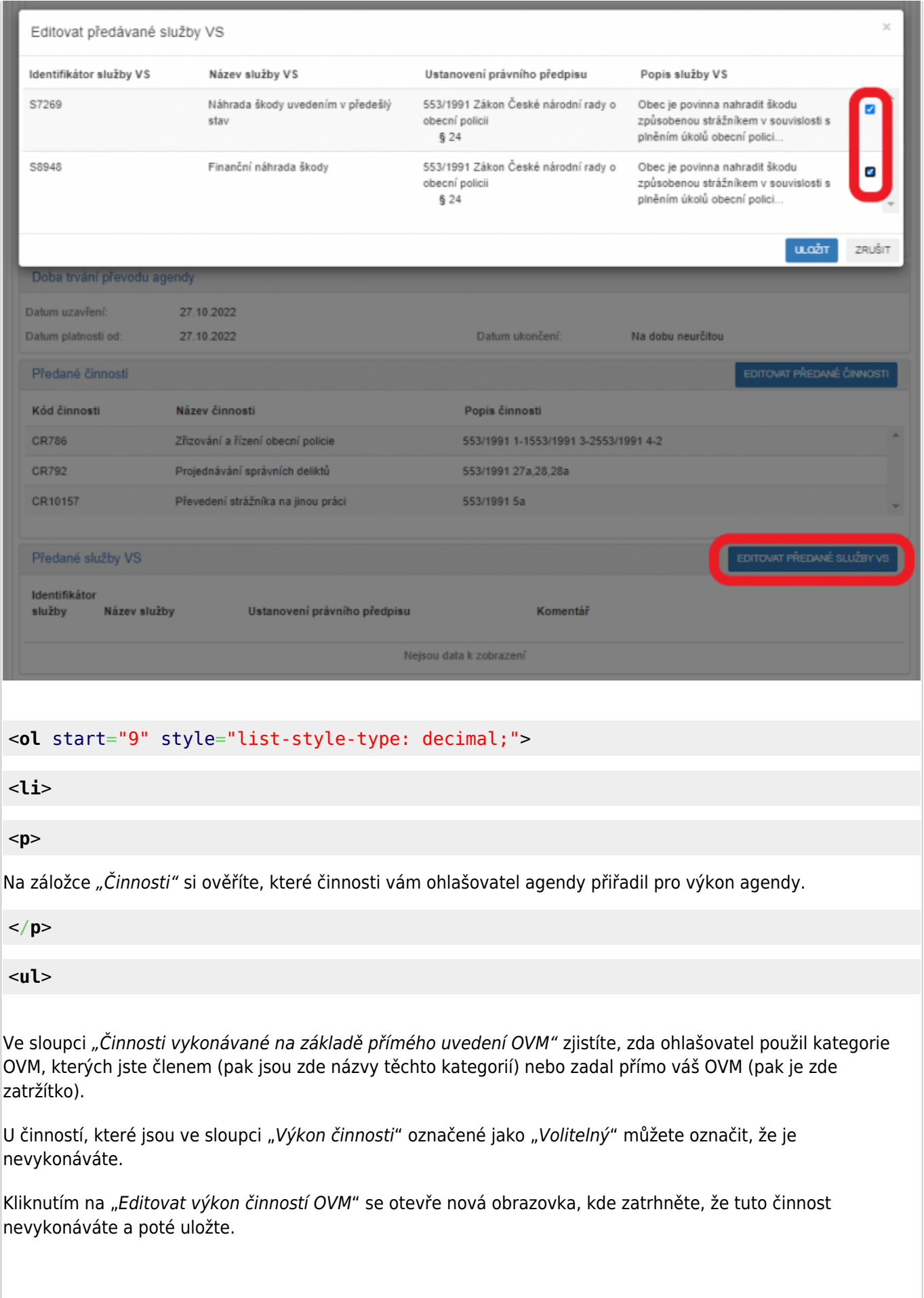

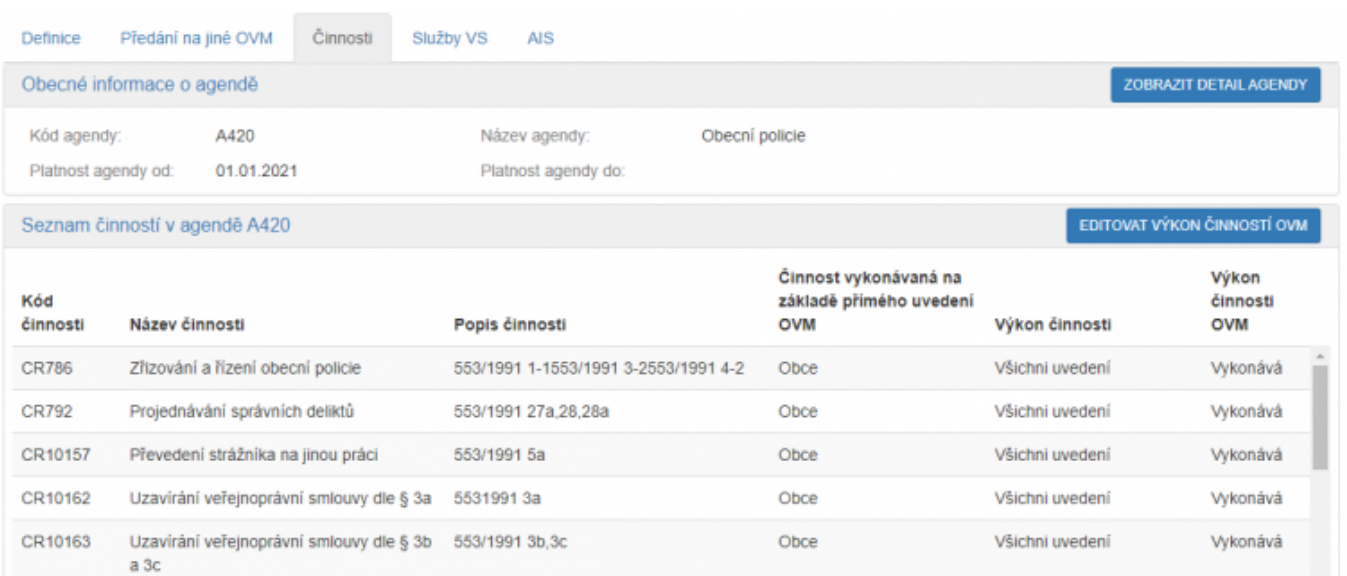

Obce

#### <**[ol](http://december.com/html/4/element/ol.html)** start="10" style="list-style-type: decimal;">

Náhrada nutných výdajů a ušlého výdělku 553/1991 11

osobě, která se dostaví k podání

#### <**[li](http://december.com/html/4/element/li.html)**>

CR10165

#### <**[p](http://december.com/html/4/element/p.html)**>

Na záložce "Služby VS" vyberete adresy pracovišť, na kterých služby poskytujete. Pokud je služba převedena na jiný OVM, nevyplňujte sem žádnou adresu, to učiní až OVM, na který službu převádíte. V opačném případě klikněte na "Vyplnit poskytování služeb". Pokud je tlačítko "Vyplnit poskytování služeb" neaktivní, adresy není třeba zadat.

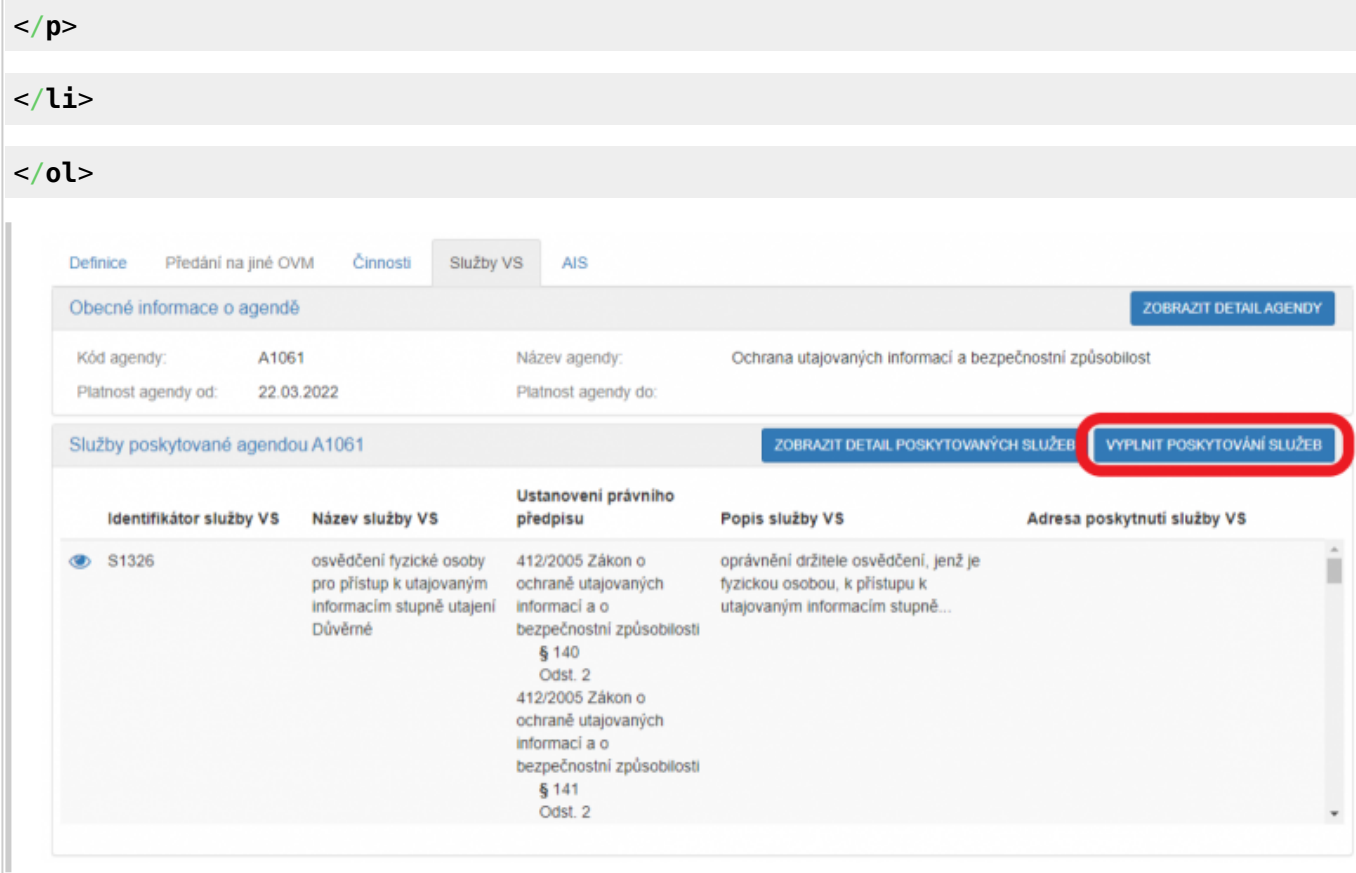

ARCHITEKTONICKÝ

Vykonává

Všichni uvedení

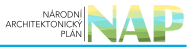

## <**[ol](http://december.com/html/4/element/ol.html)** start="11" style="list-style-type: decimal;">

#### <**[li](http://december.com/html/4/element/li.html)**>

#### <**[p](http://december.com/html/4/element/p.html)**>

V políčku "Adresa poskytnutí služby" klikněte na šipku vpravo, která rozbalí přehled adres, které jsou k vašemu OVM vedeny v Katalogu OVM (pokud zde správná adresa není k nalezení, doplňte ji postupem podle oddílu e). Vyberte správnou adresu, na které budete služby poskytovat.

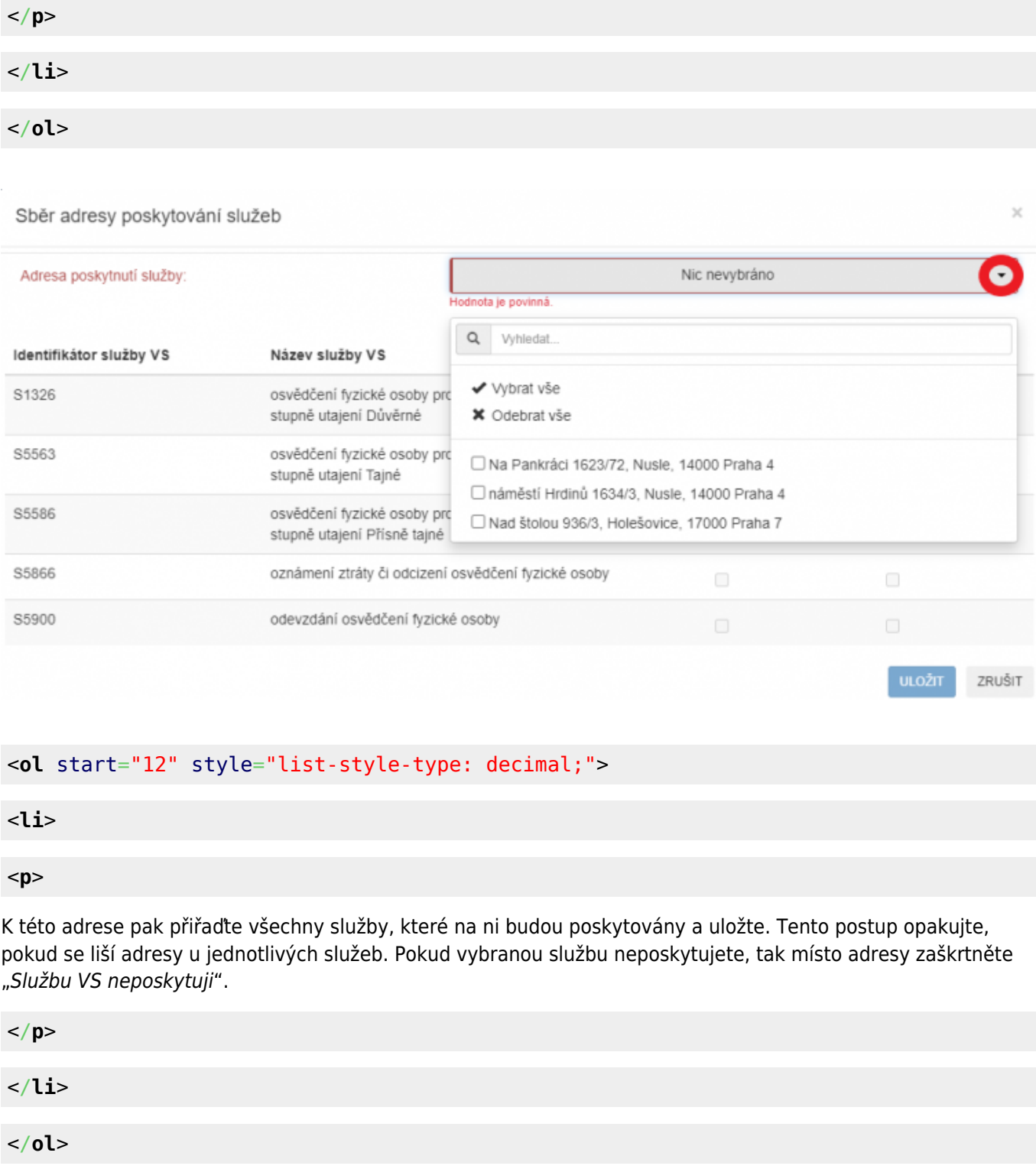

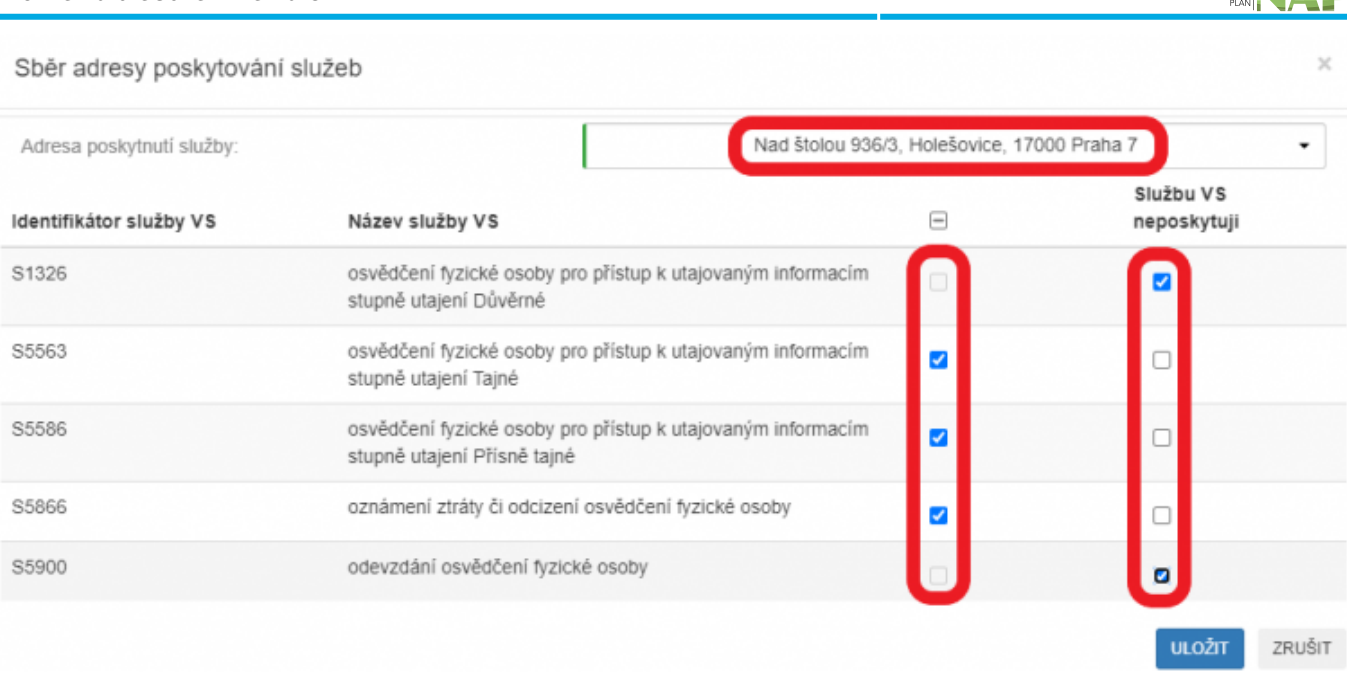

ARCHITEKTONICKY

### <**[ol](http://december.com/html/4/element/ol.html)** start="13" style="list-style-type: decimal;">

#### <**[li](http://december.com/html/4/element/li.html)**>

<**[p](http://december.com/html/4/element/p.html)**>

Pokud chcete k údajům ZR a jiných AIS přistupovat vlastním AIS a tuto možnost ohlašovatel agendy povolil (pokud nepovolil, je volba šedivá), doplňte ještě váš AIS sloužící k výkonu agendy. Na záložce "AIS" klikněte na "Přidat AIS".

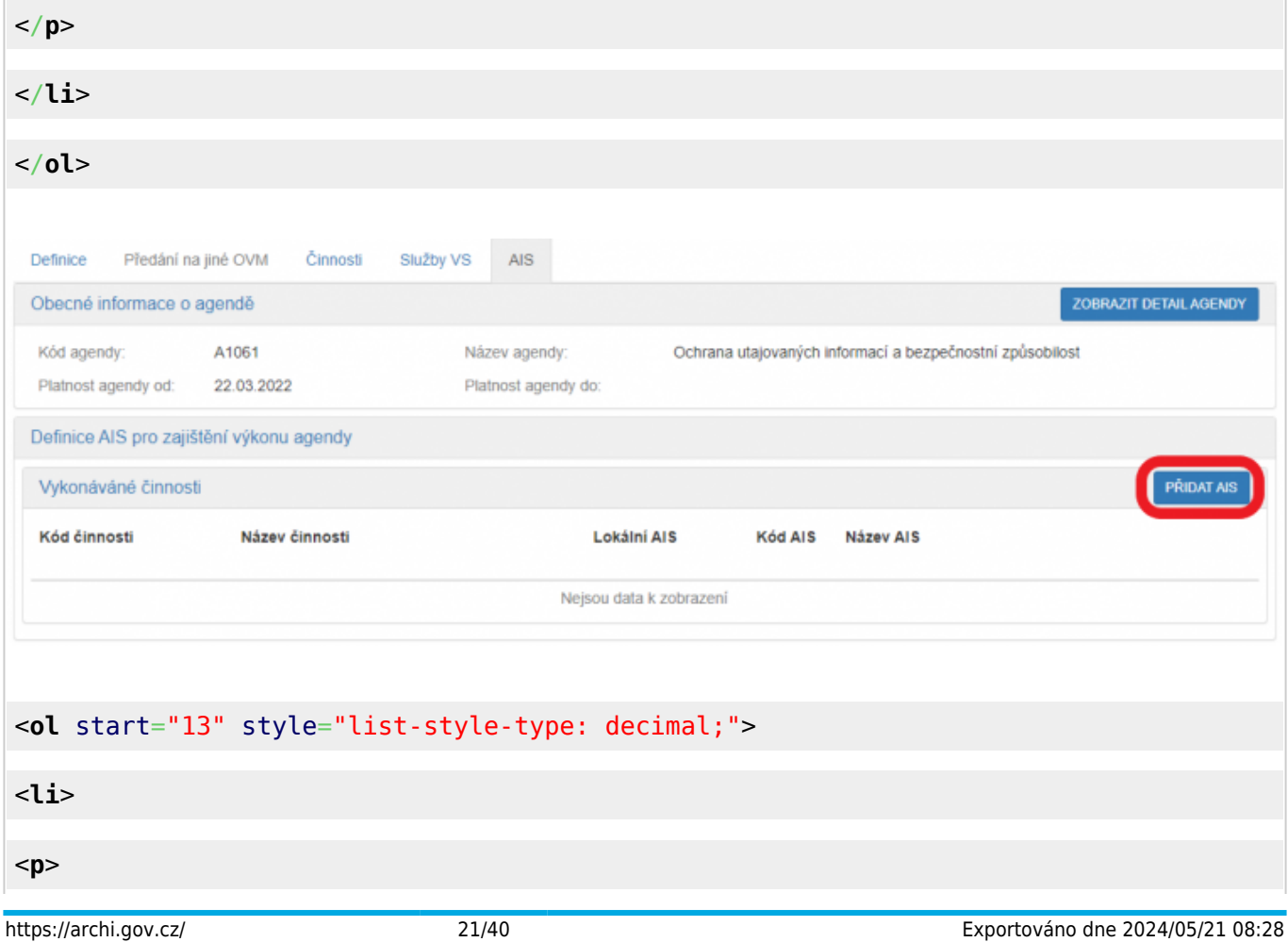

Do kolonky "Název a identifikace AIS" zadejte alespoň jedno číslo nebo jedno písmeno z názvu tohoto AIS, poté se objeví seznam nalezených AIS, ze kterého vyberte ten správný, přiřaďte k činnostem, které jsou AIS vykonávány a klikněte na "Uložit". Pokud nenajdete správný AIS, obraťte se na jeho garanta, aby ho doplnil do "Katalog ISVS". Postup k tomu je uvedený v ["RPP kompendium nový AIS"](https://www.mvcr.cz/soubor/rpp-kompendium-a-is-novy-2021-05-22a-pdf.aspx).

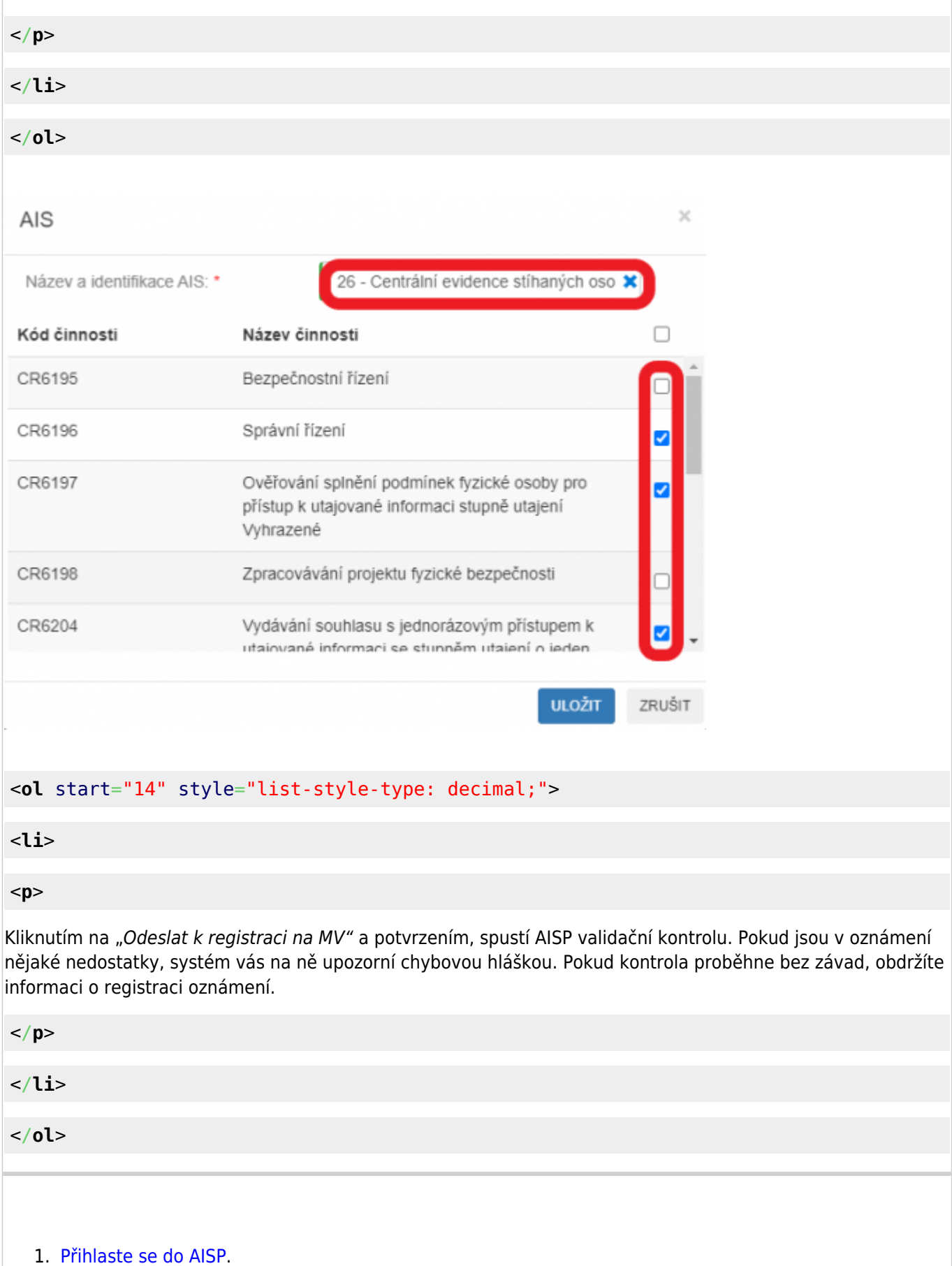

2. V "Katalog výkonu agend" zvolte "Oznámení o vykonávání působnosti v agendě".

#### 3. Do kolonky "Kód a název agendy" zadejte alespoň několik znaků a klikněte na "Vyhledat".

AISP nabídne výsledek dle vašeho zadání, vyberte agendu, ve které oznamujete výkon (je typu "Převedená" a ve stavu "Rozpracováno") a v "Přehled oznámení o vykonávání působnosti OVM v agendě" klikněte na "Kód oznámení/působnosti" u této agendy.

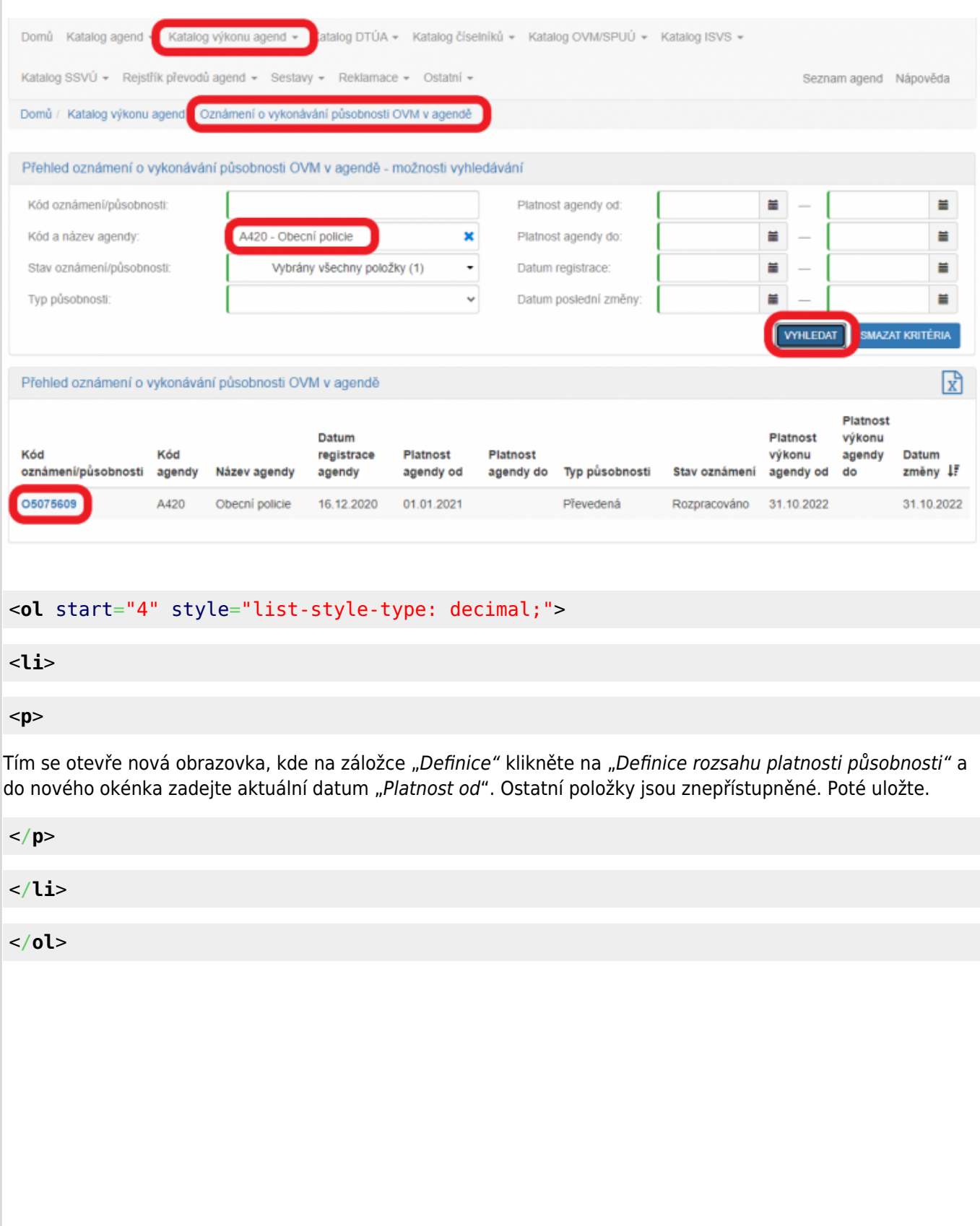

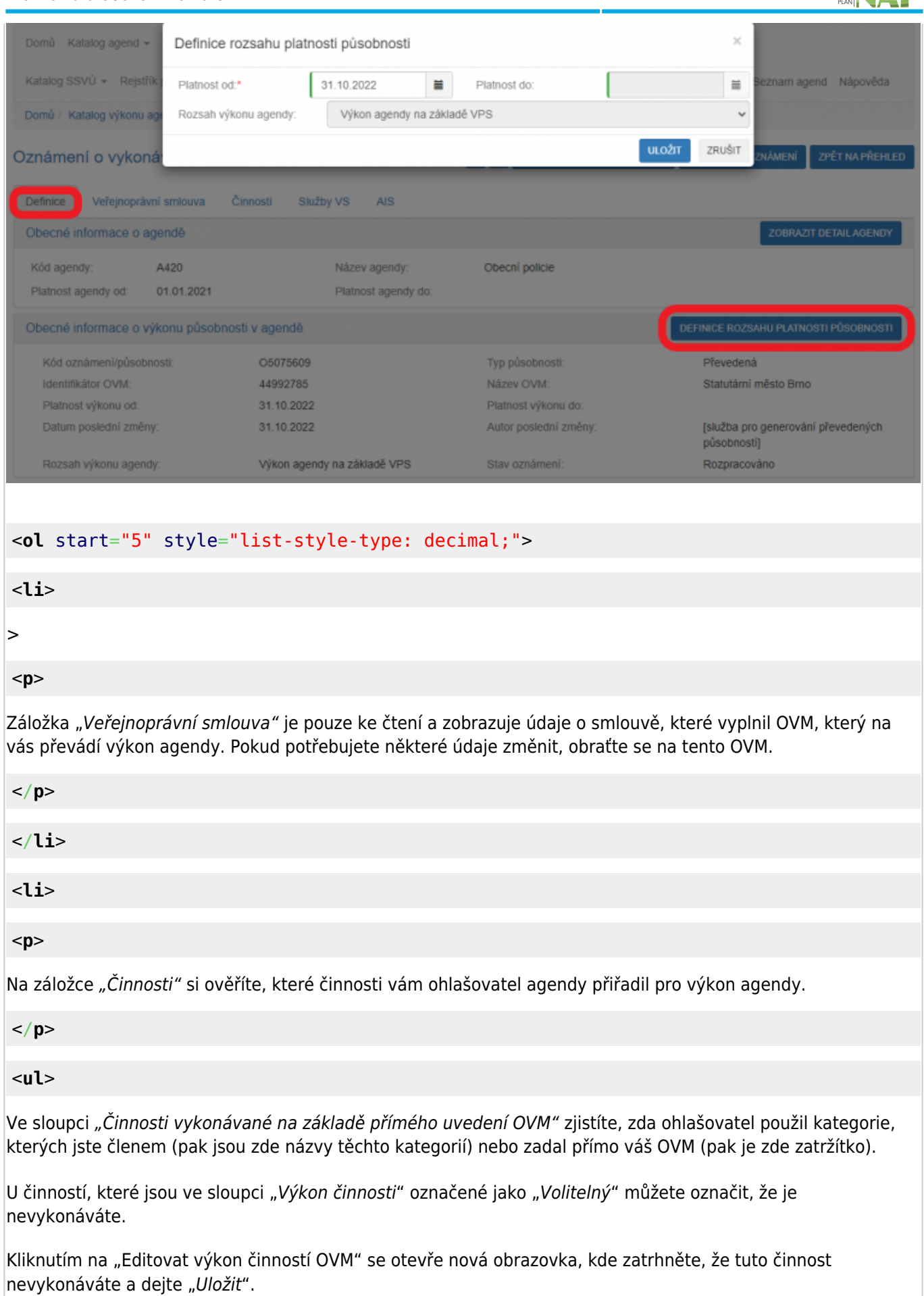

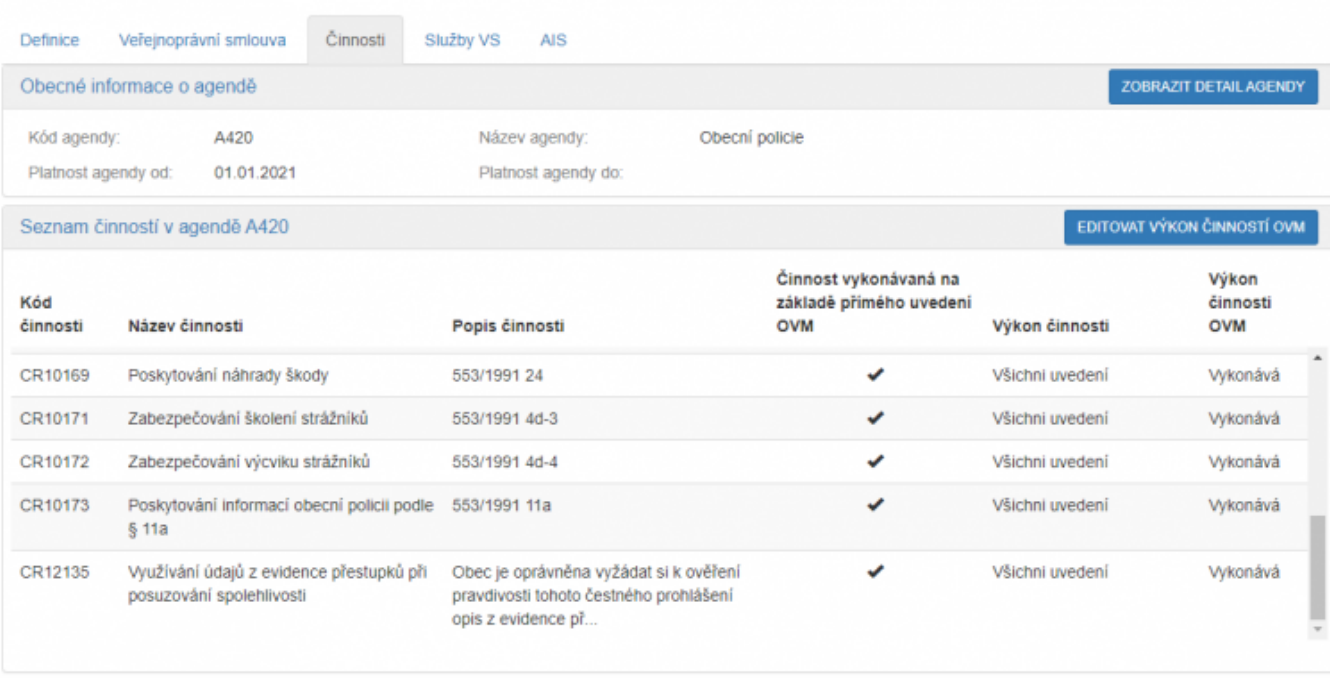

## <**[ol](http://december.com/html/4/element/ol.html)** start="7" style="list-style-type: decimal;">

#### <**[li](http://december.com/html/4/element/li.html)**>

#### <**[p](http://december.com/html/4/element/p.html)**>

Na záložce "Služby VS" vyberete adresy pracovišť, na kterých služby vaše OVM poskytuje. Může jít jak o služby vlastní, tak i o služby, které na vás byly převedeny. Klikněte na "Sběr adresy poskytování služby". Pokud je tlačítko "Vyplnit poskytování služeb" neaktivní, adresy není třeba zadat.

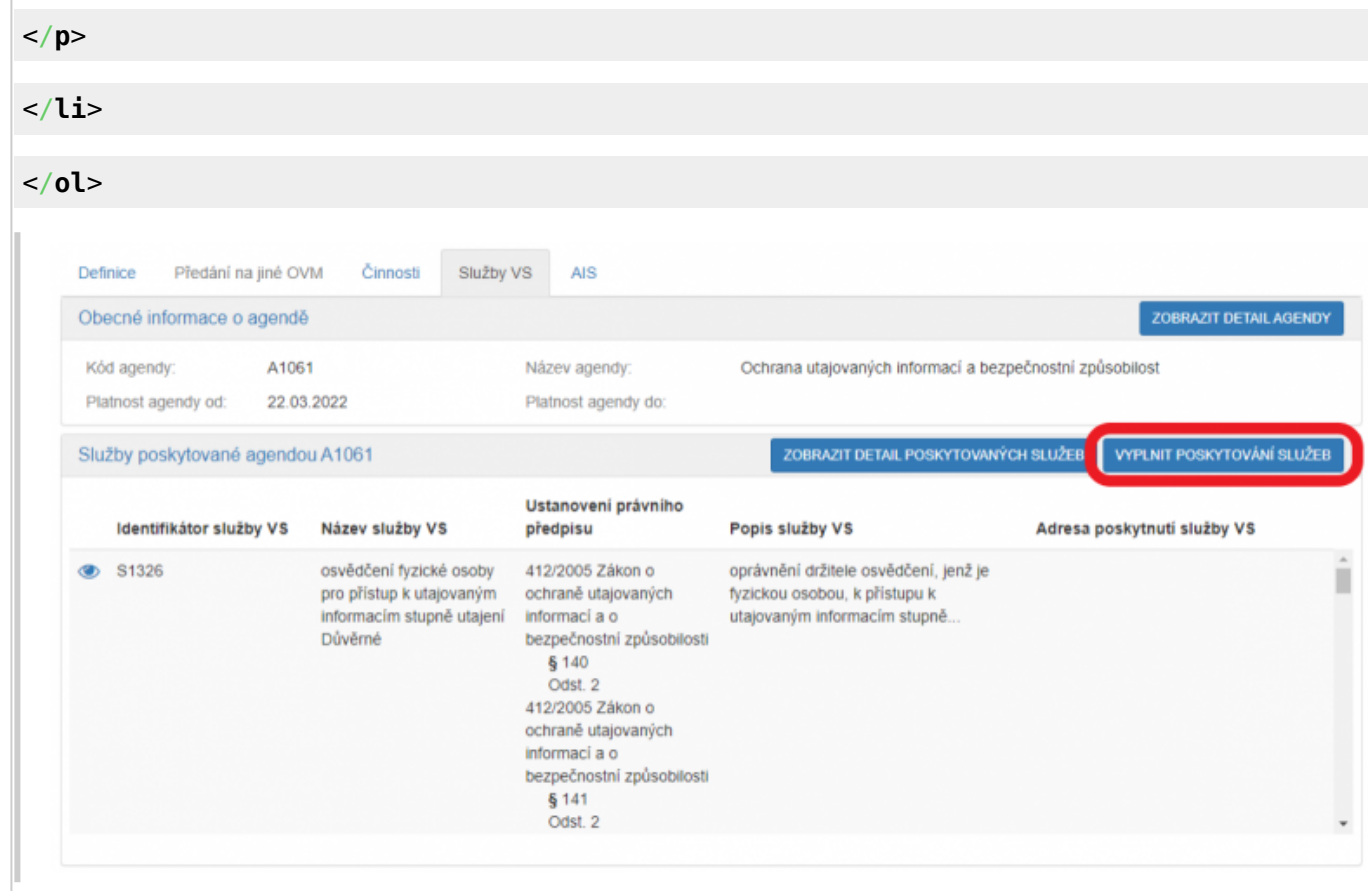

ARCHITEKTONICKÝ

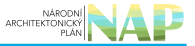

#### <**[ol](http://december.com/html/4/element/ol.html)** start="8" style="list-style-type: decimal;">

#### <**[li](http://december.com/html/4/element/li.html)**>

#### <**[p](http://december.com/html/4/element/p.html)**>

V políčku "Adresa poskytnutí služby" klikněte na šipku vpravo, která rozbalí přehled adres, které jsou k vašemu OVM vedeny v "Katalog OVM" (pokud zde správná adresa není k nalezení, doplňte ji postupem podle oddílu e). Vyberte správnou adresu, na které budete služby poskytovat.

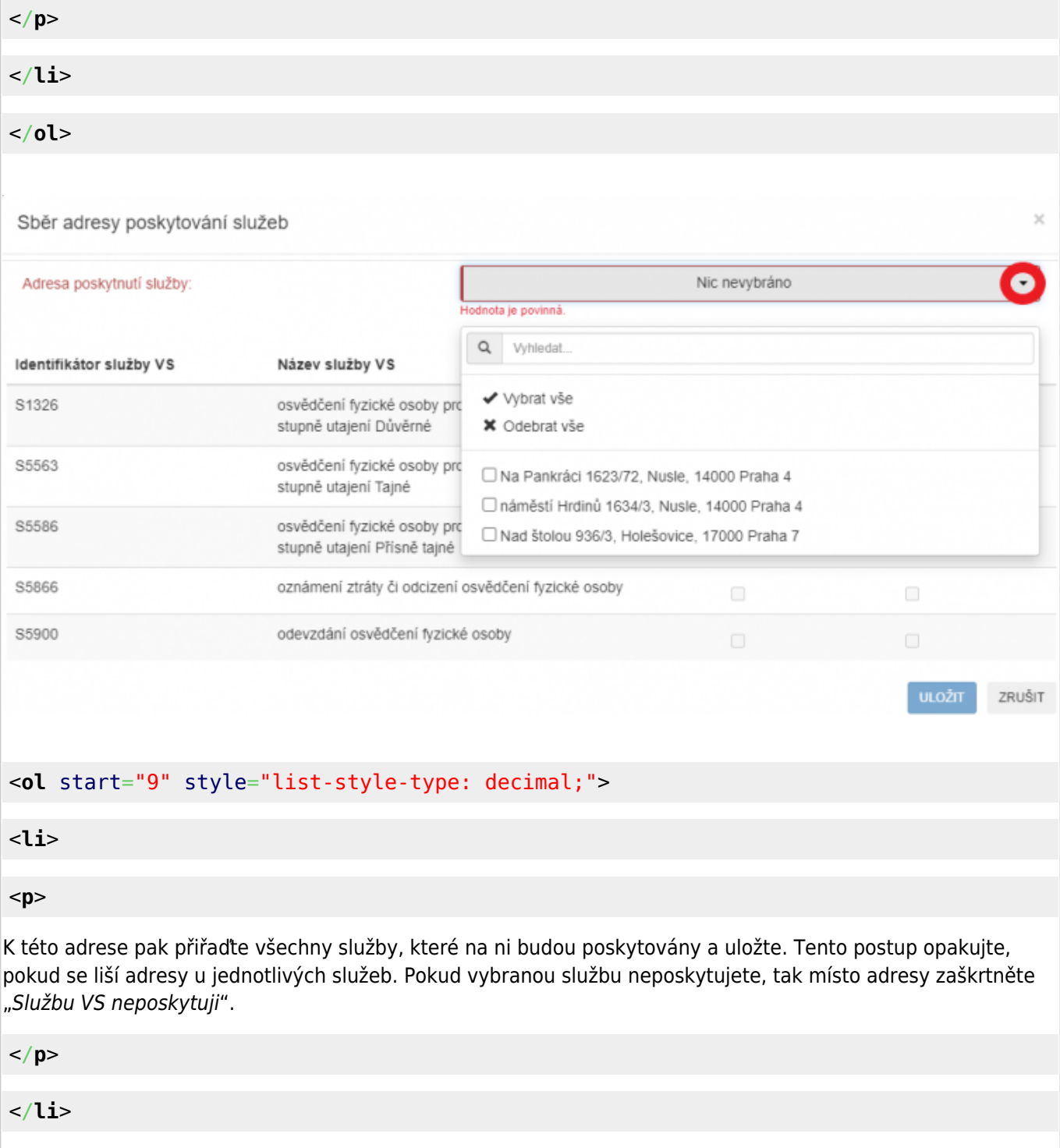

</**[ol](http://december.com/html/4/element/ol.html)**>

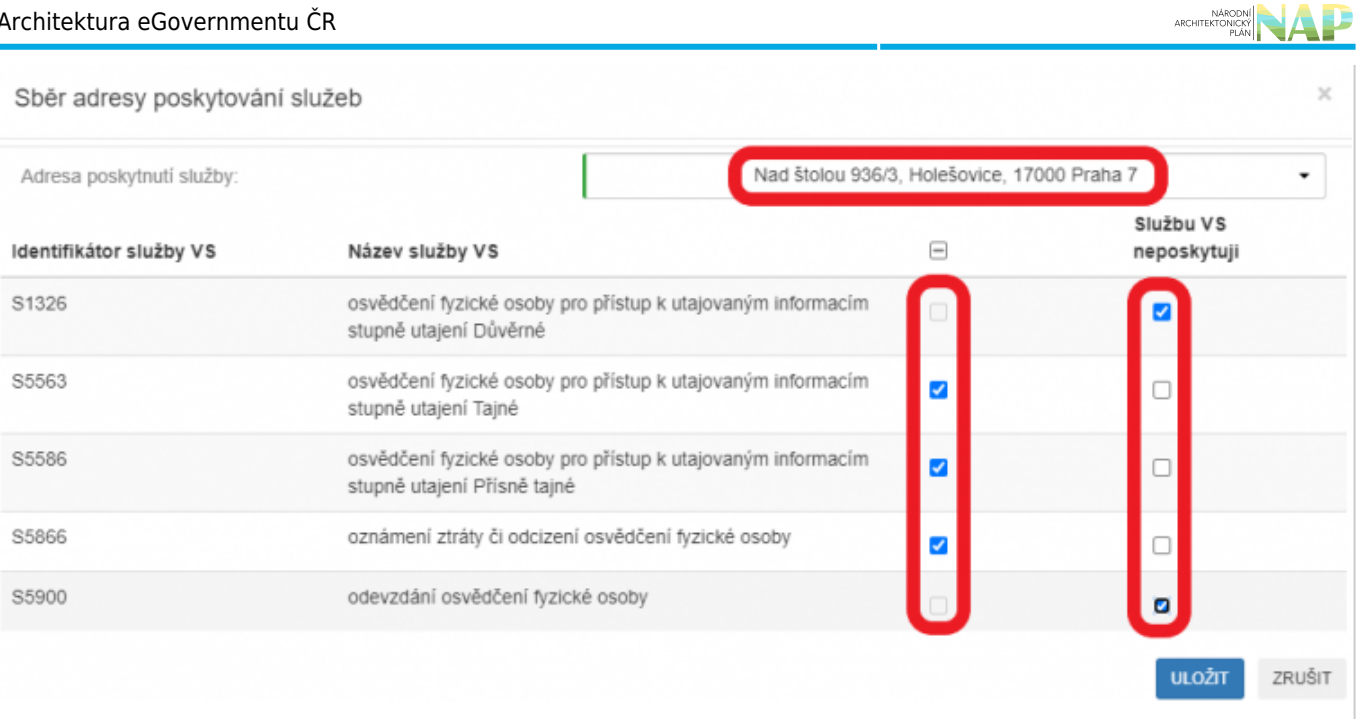

## <**[ol](http://december.com/html/4/element/ol.html)** start="10" style="list-style-type: decimal;">

<**[li](http://december.com/html/4/element/li.html)**>

<**[p](http://december.com/html/4/element/p.html)**>

Pokud chcete k údajům ZR a jiných AIS přistupovat vlastním AIS a tuto možnost ohlašovatel agendy povolil  $|$ (pokud nepovolil, je volba šedivá), doplňte ještě váš AIS sloužící k výkonu agendy. Na záložce "AIS" klikněte na "Přidat AIS".

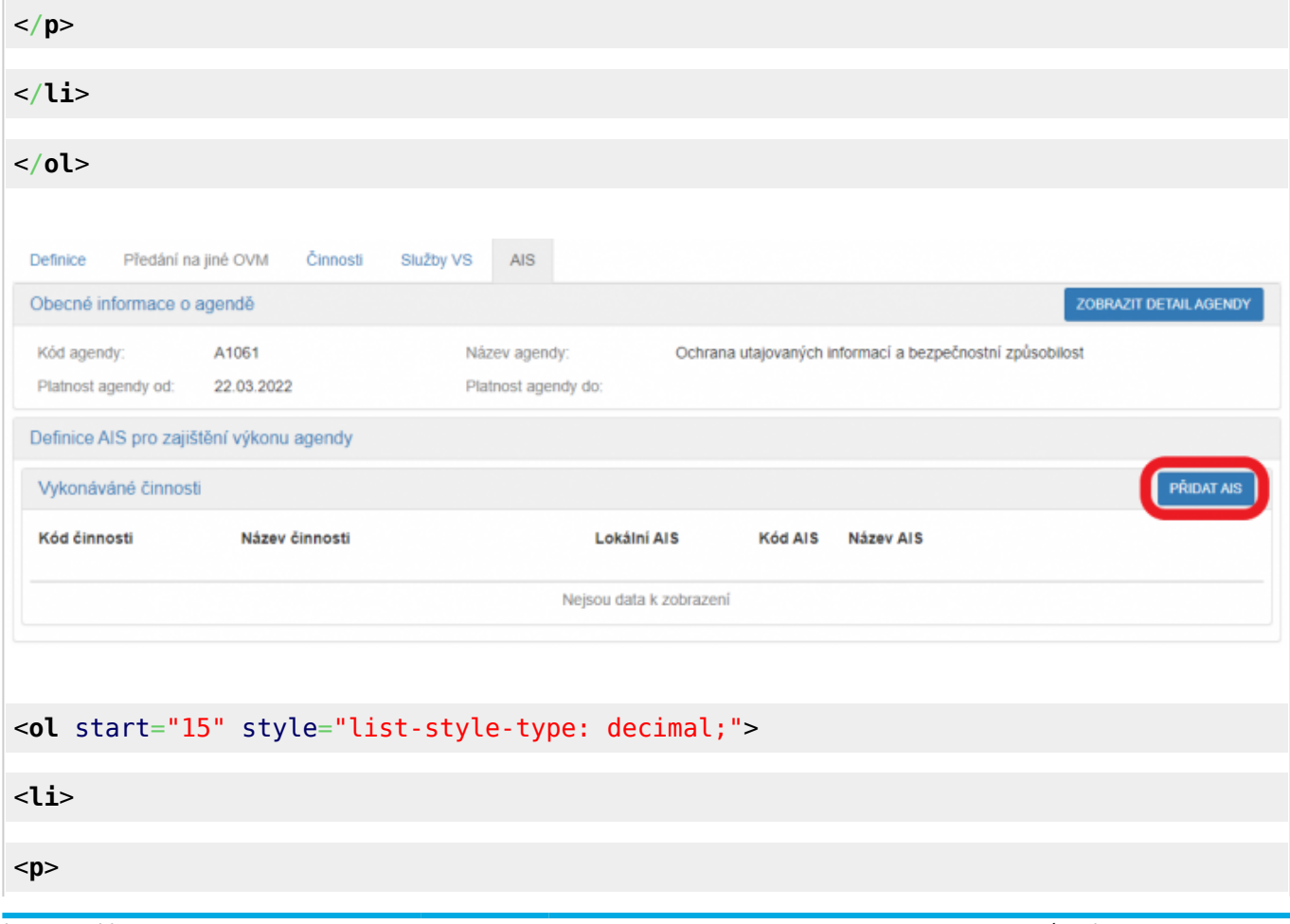

Do kolonky "Název a identifikace AIS" zadejte alespoň jedno číslo nebo jedno písmeno z názvu tohoto AIS, poté se objeví seznam nalezených AIS, ze kterého vyberte ten správný, přiřaďte k činnostem, které jsou AIS vykonávány a klikněte na "Uložit". Pokud nenajdete správný AIS, obraťte se na jeho garanta, aby ho doplnil do "Katalog ISVS". Postup k tomu je uvedený v ["RPP kompendium nový AIS"](https://www.mvcr.cz/soubor/rpp-kompendium-a-is-novy-2021-05-22a-pdf.aspx).

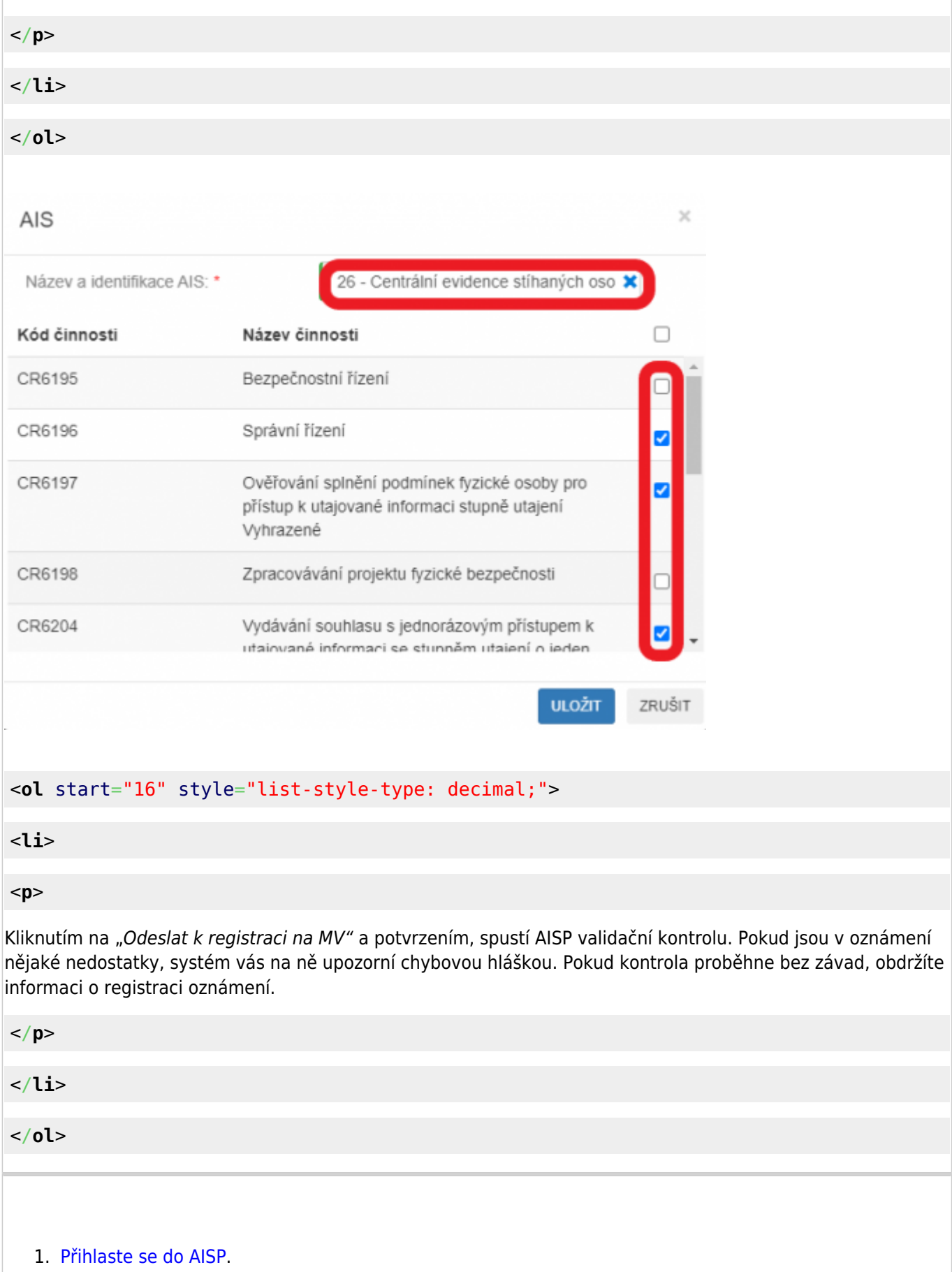

2. V "Katalog OVM" vyberte volbu "Změna pracoviště OVM" a pak klikněte vlevo dole na OVM, ke kterému

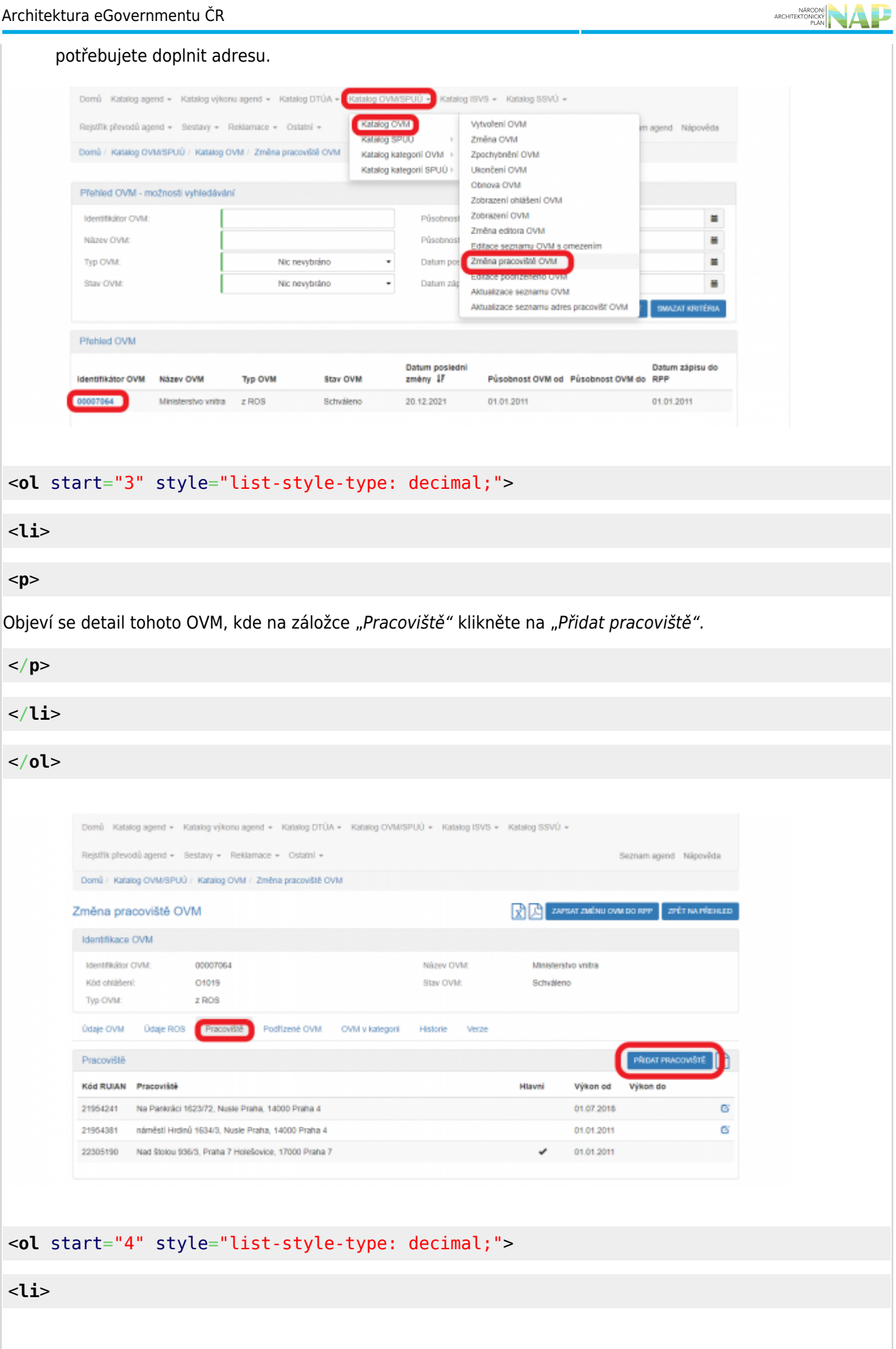

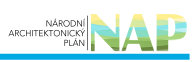

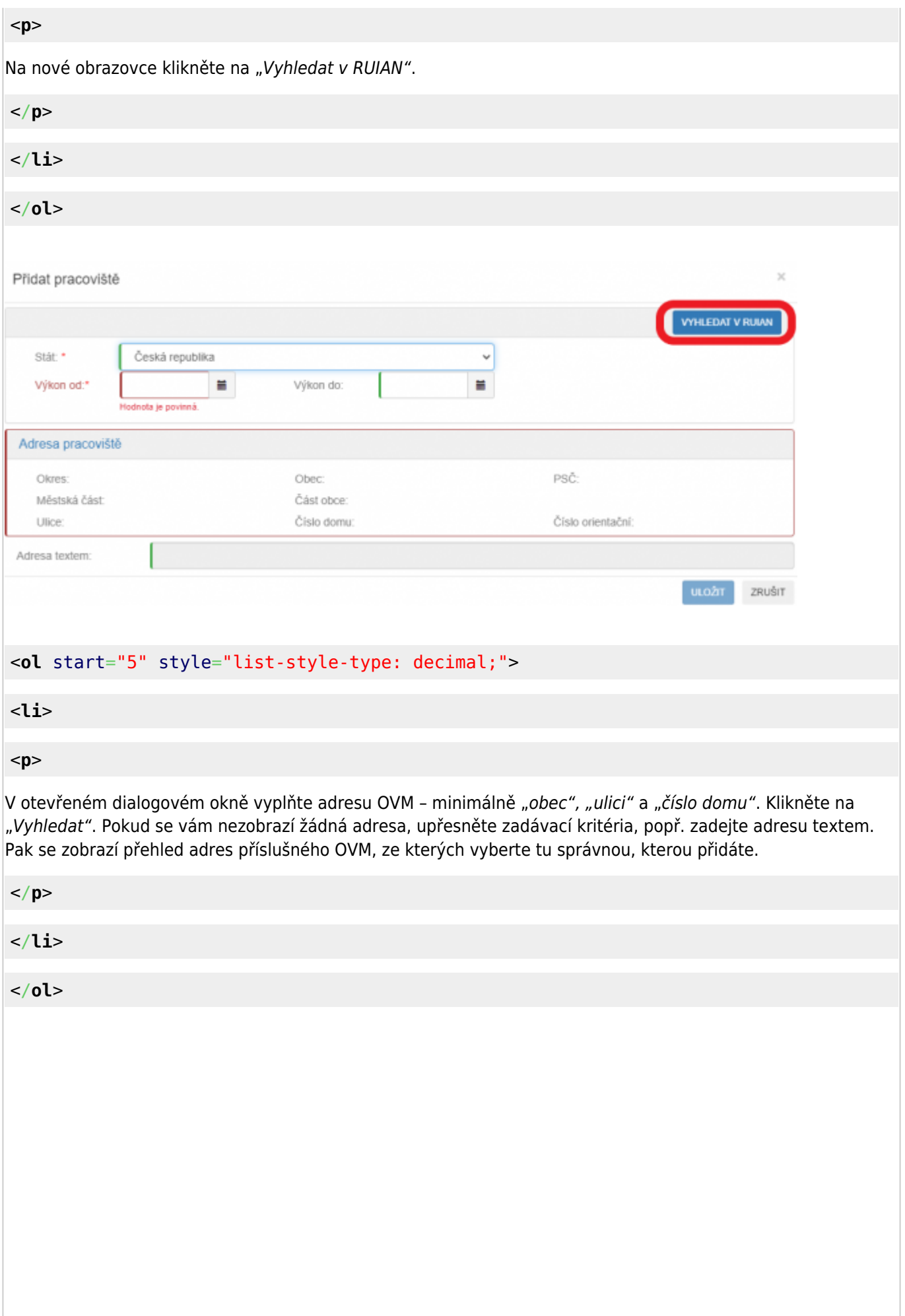

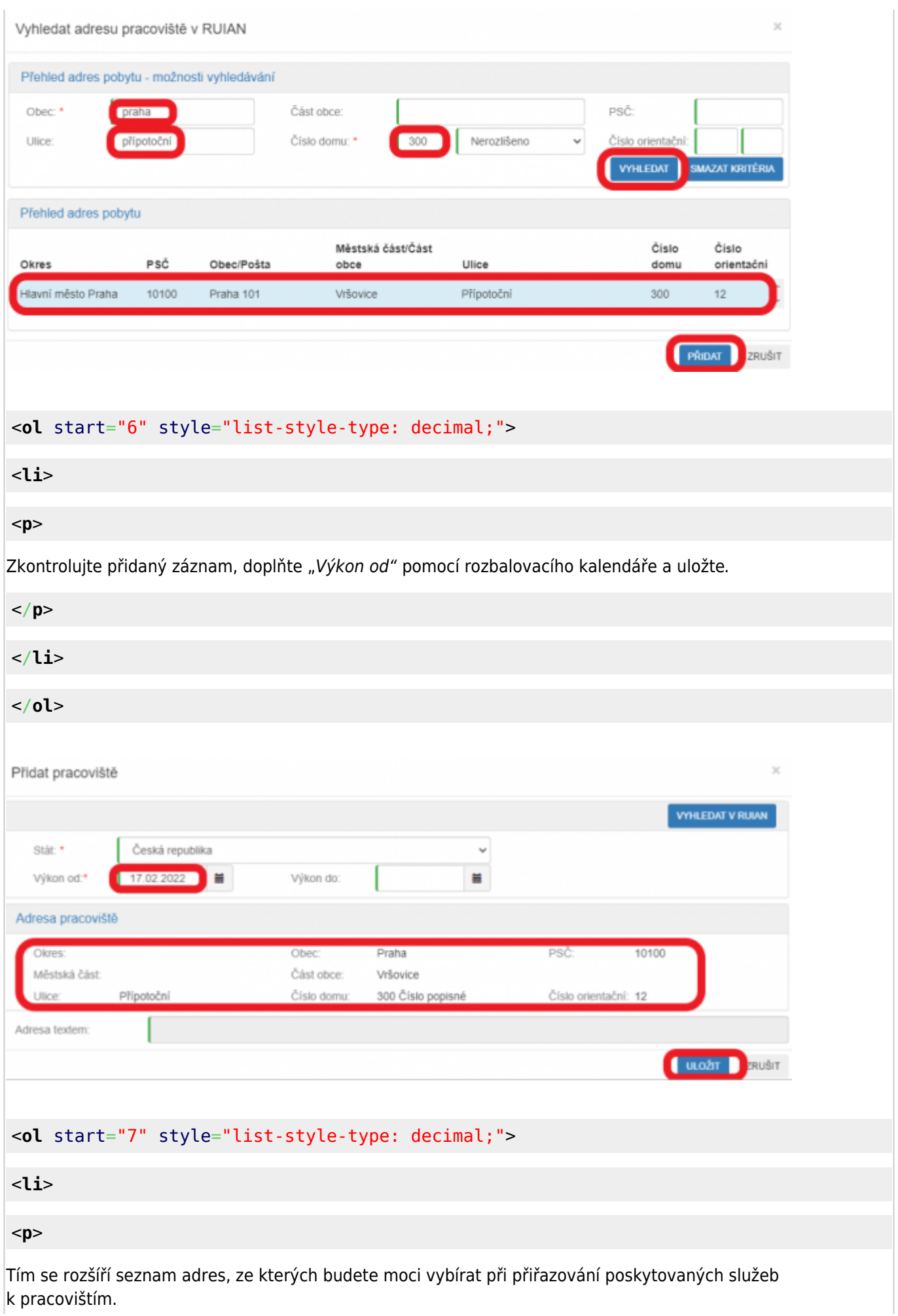

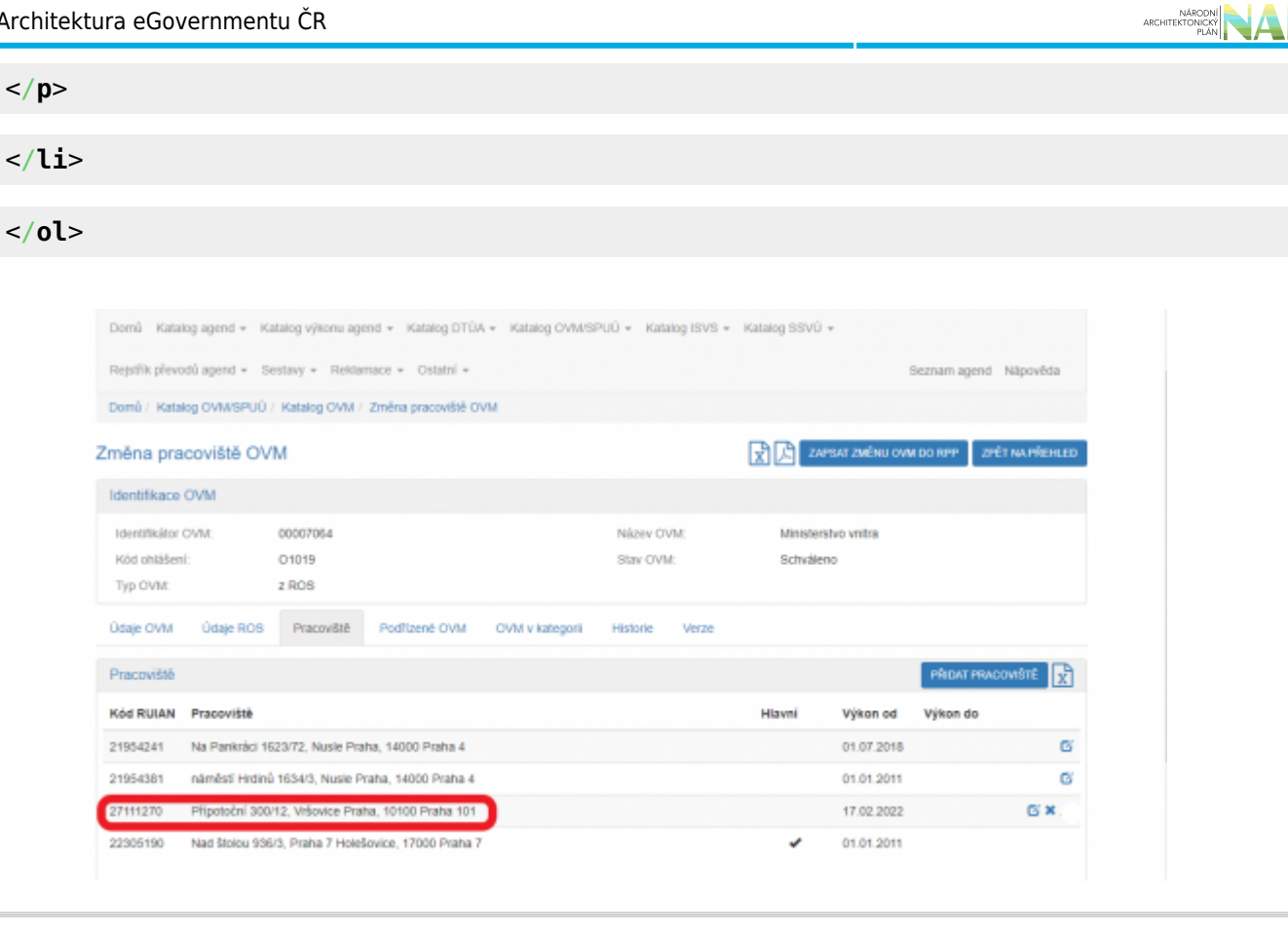

- 1. [Přihlaste se do AISP](https://rpp-ais.egon.gov.cz/AISP/).
- 2. V "Rejstřík převodů agend" vyberte volbu "Moje dokumenty/smlouvy" a klikněte na "Vytvořit nový dokument".

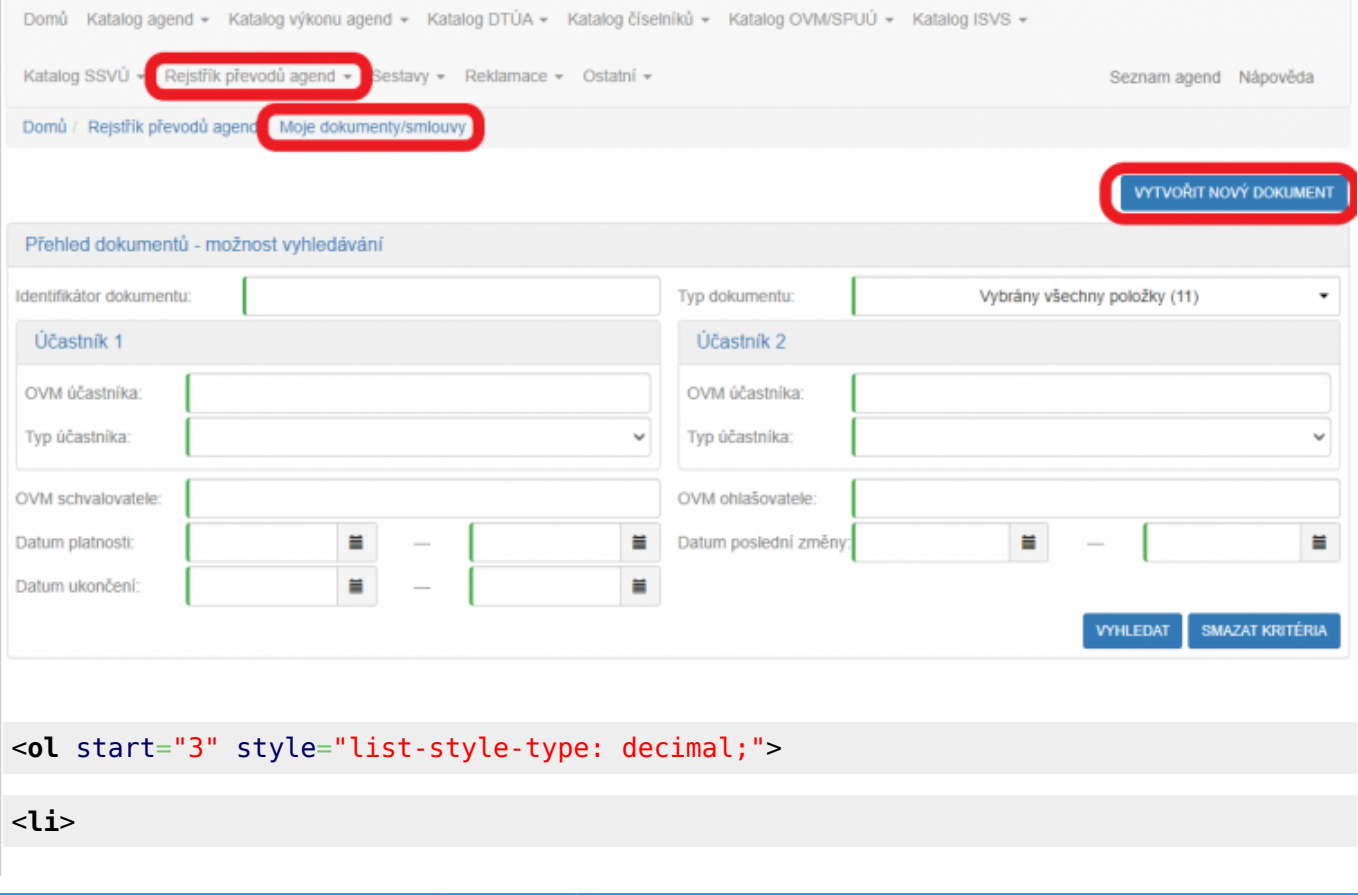

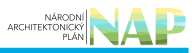

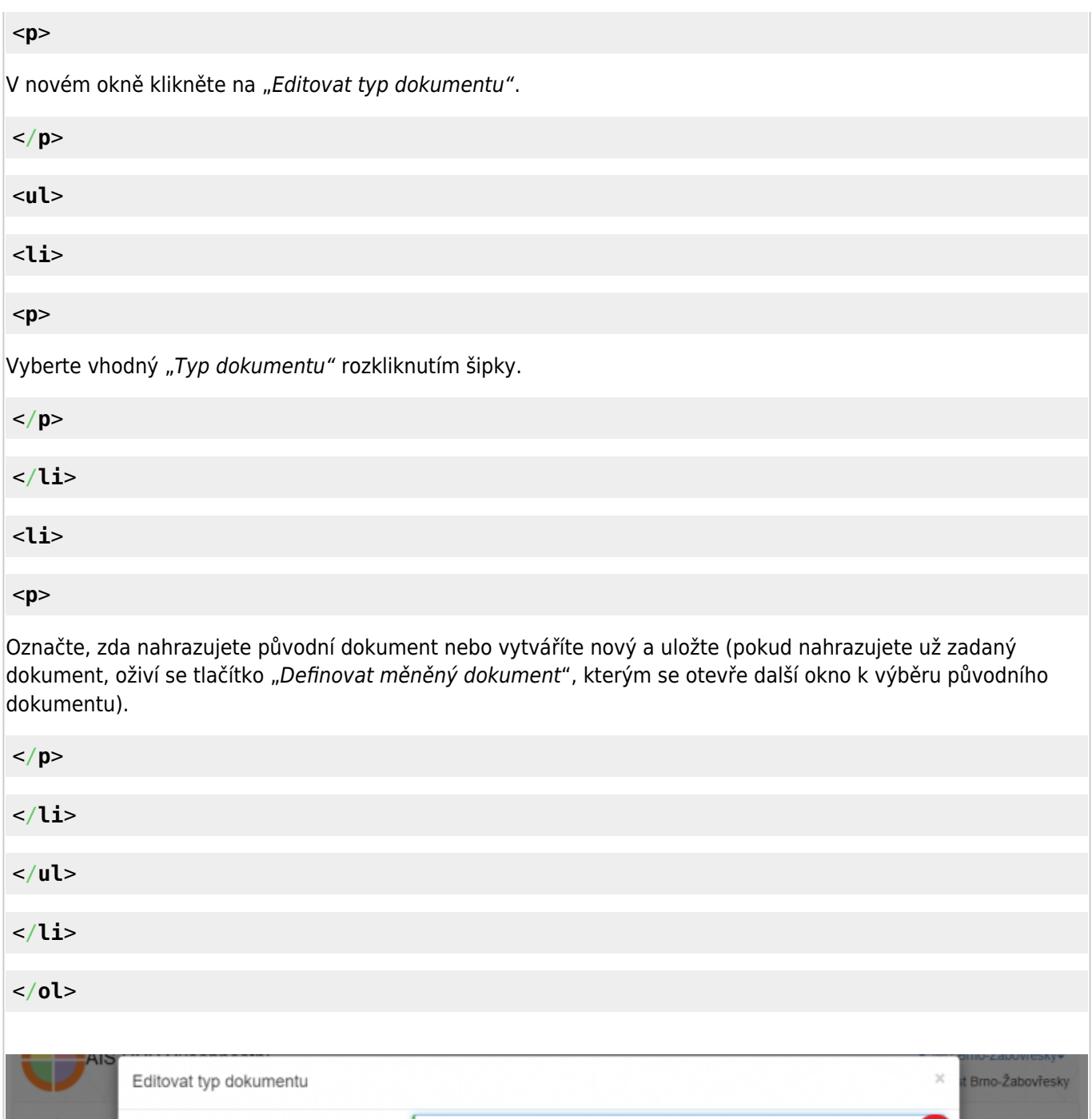

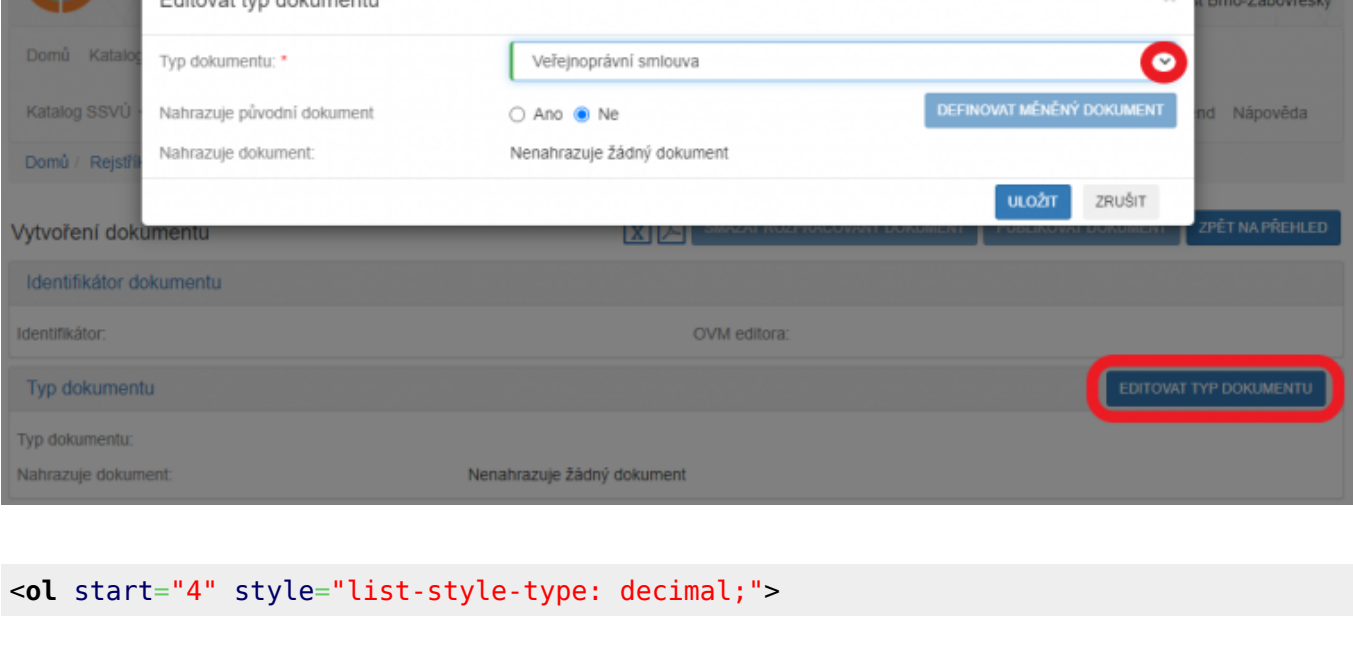

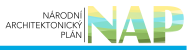

#### <**[li](http://december.com/html/4/element/li.html)**>

#### <**[p](http://december.com/html/4/element/p.html)**>

Tím se vygeneruje Identifikátor dokumentu a objeví se další tlačítka. Zadejte postupně "Právní předpis vymezující rámec rozsahu převodu výkonu agendy" a "Právní předpis, na základě kterého je převod výkonu agendy realizován" a uložte. Můžete uvést i více právních předpisů.

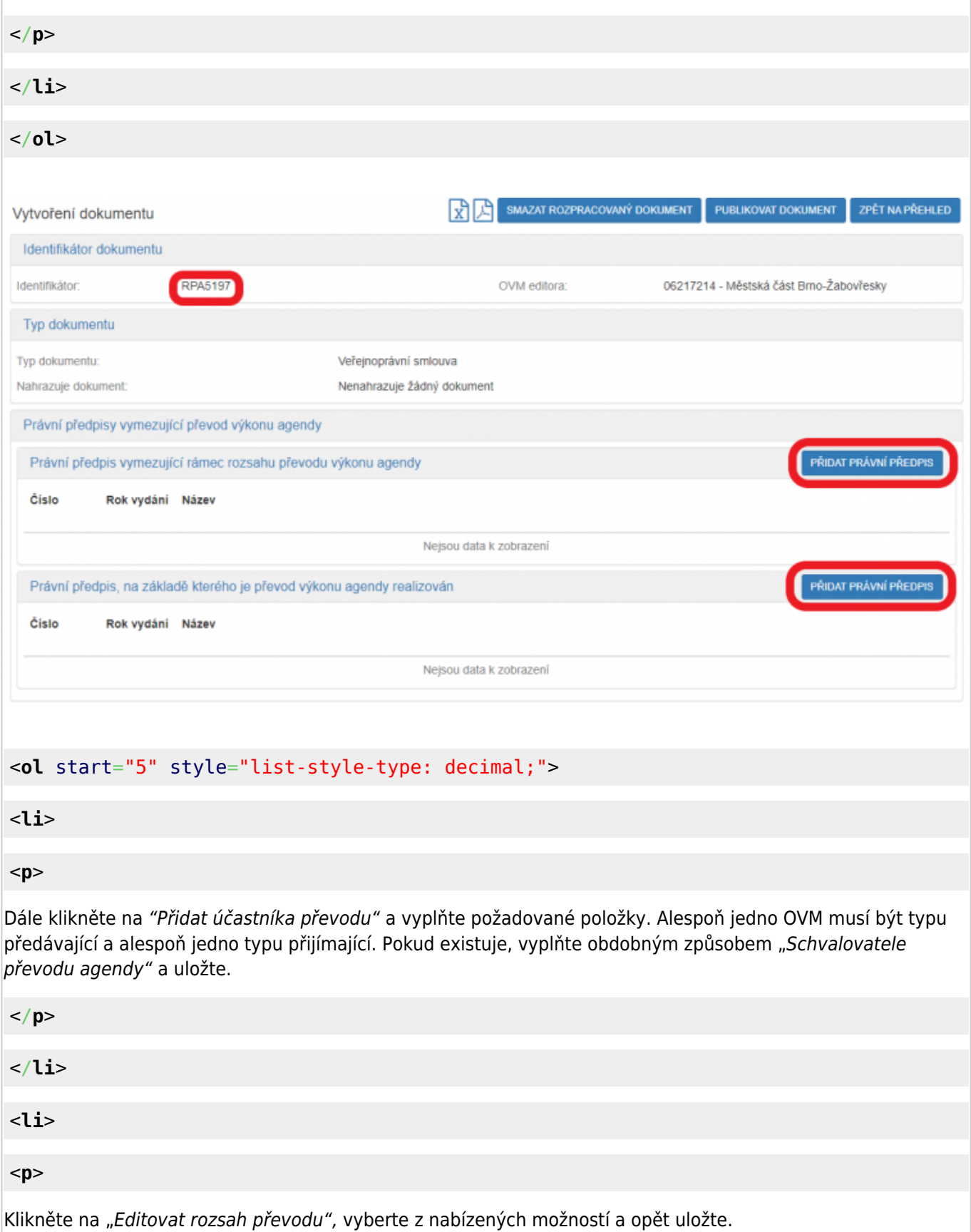

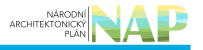

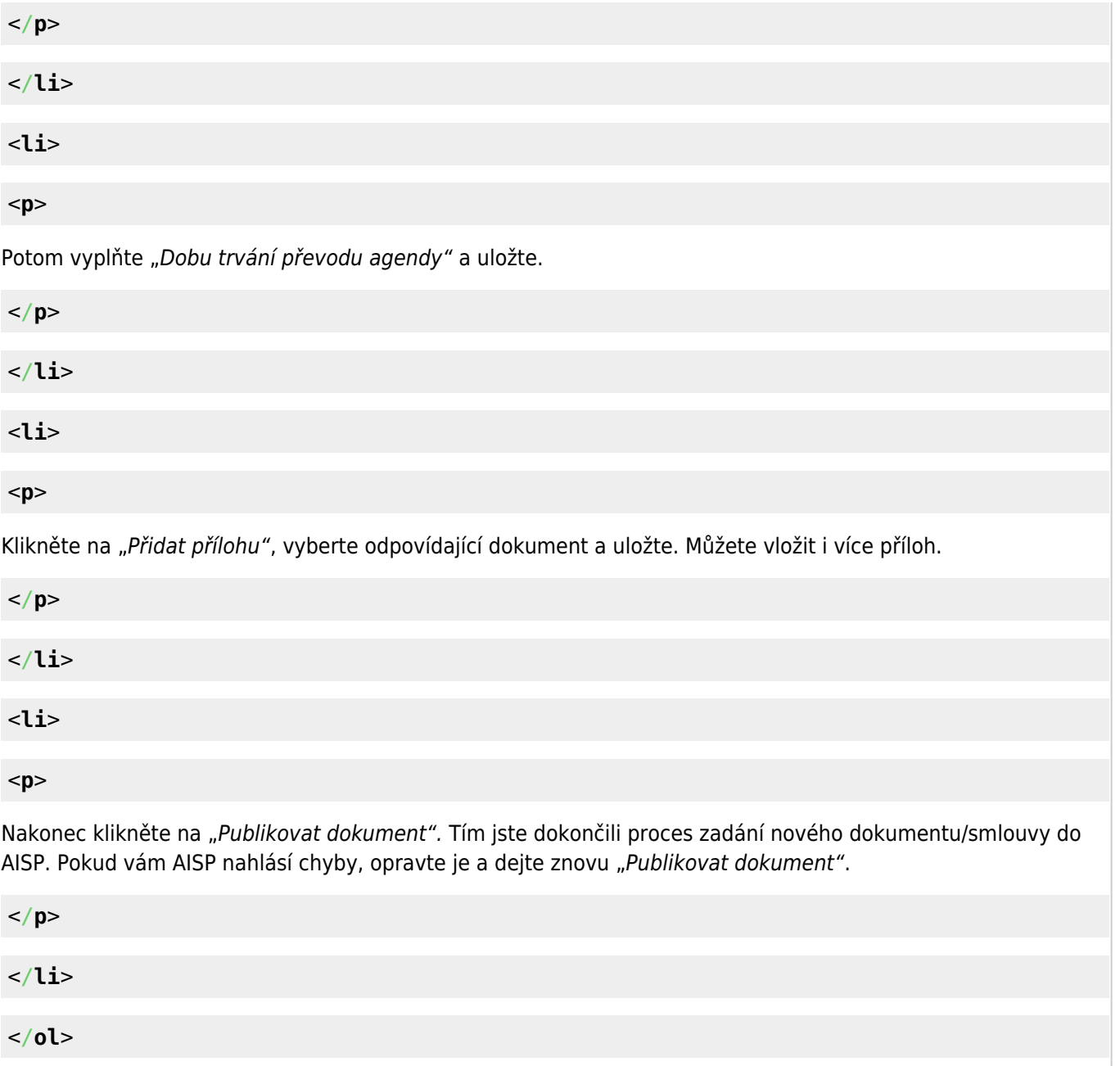

# ARCHITEKTONICKY

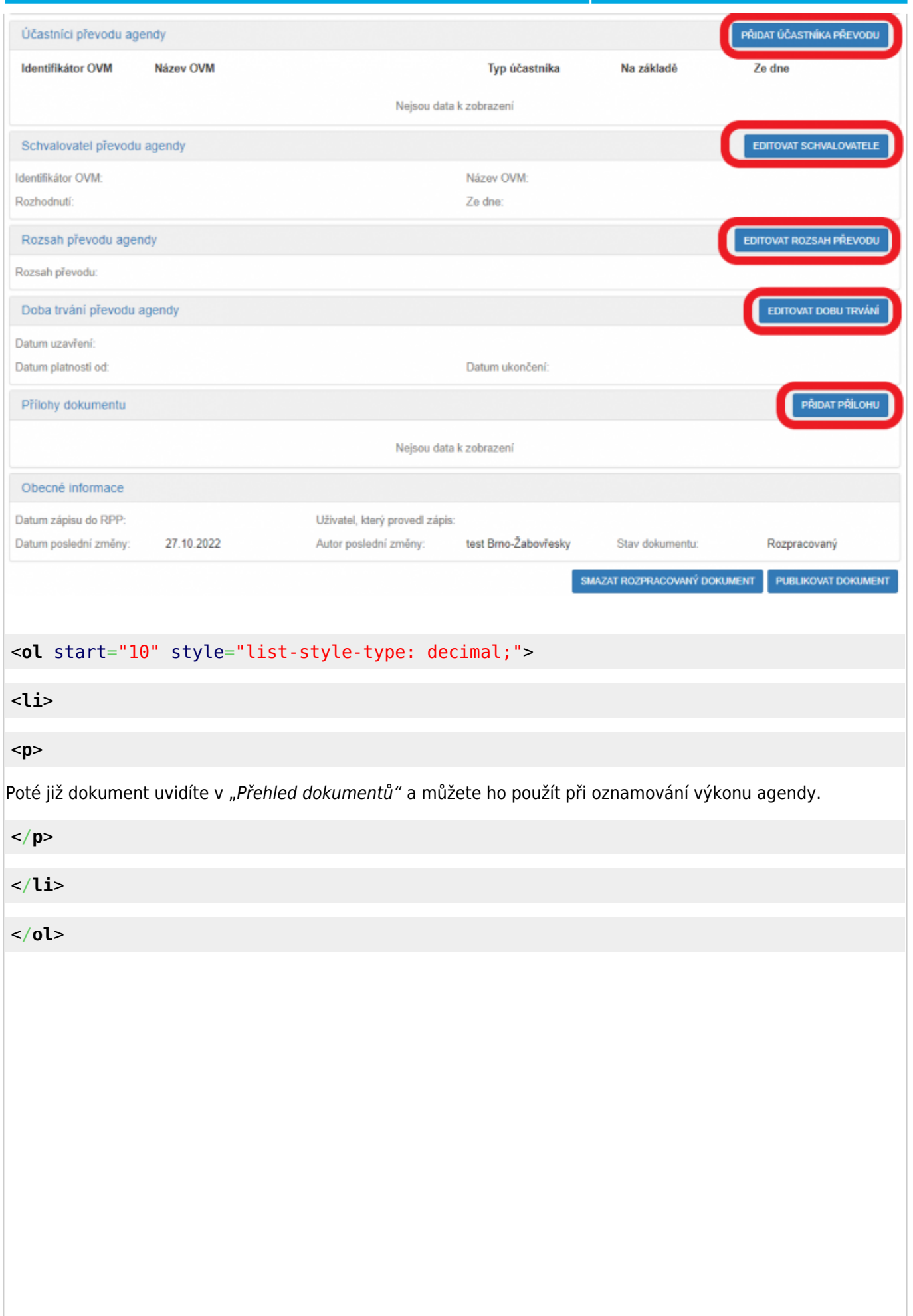

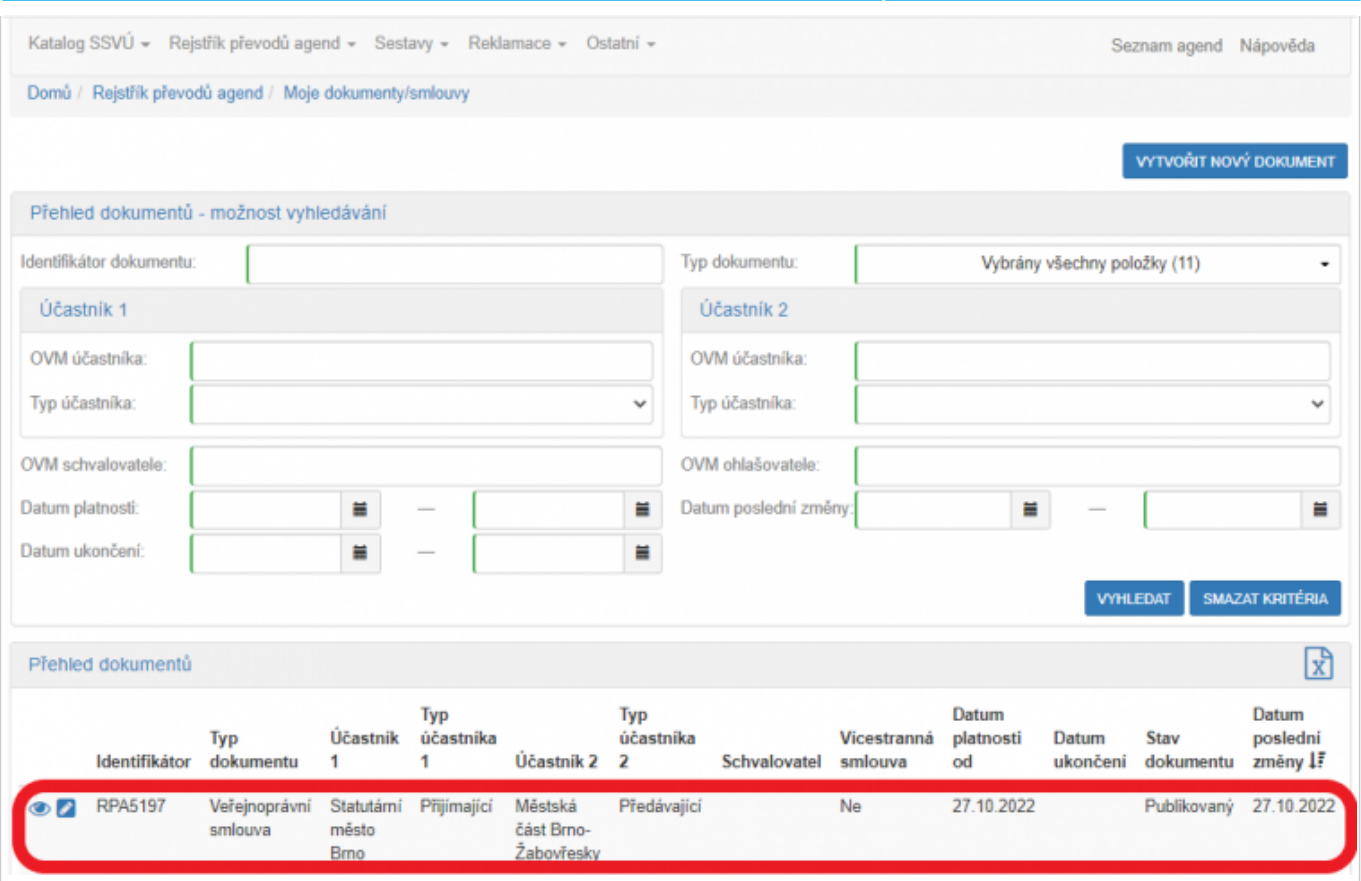

- 1. [Přihlaste se do AISP](https://rpp-ais.egon.gov.cz/AISP/) a vyberte "Katalog výkonu agend". V něm pak pokračujte na "Zobrazení detailu oznámení o vykonávání působnosti OVM v agendě".
- 2. V kolonce "Stav oznámení/působnosti" klikněte na možnost "Rozpracováno" a následně na "Vyhledat".

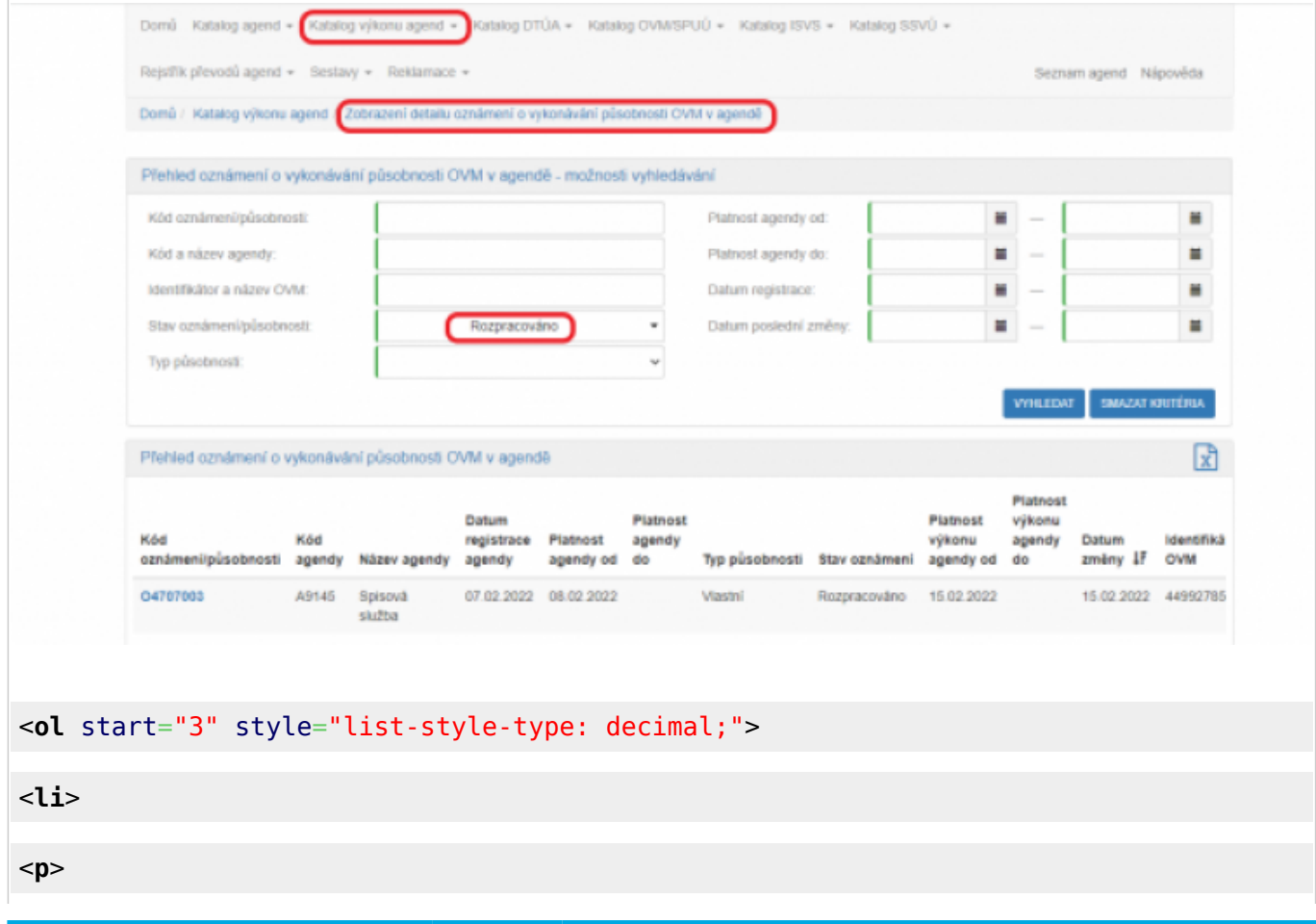

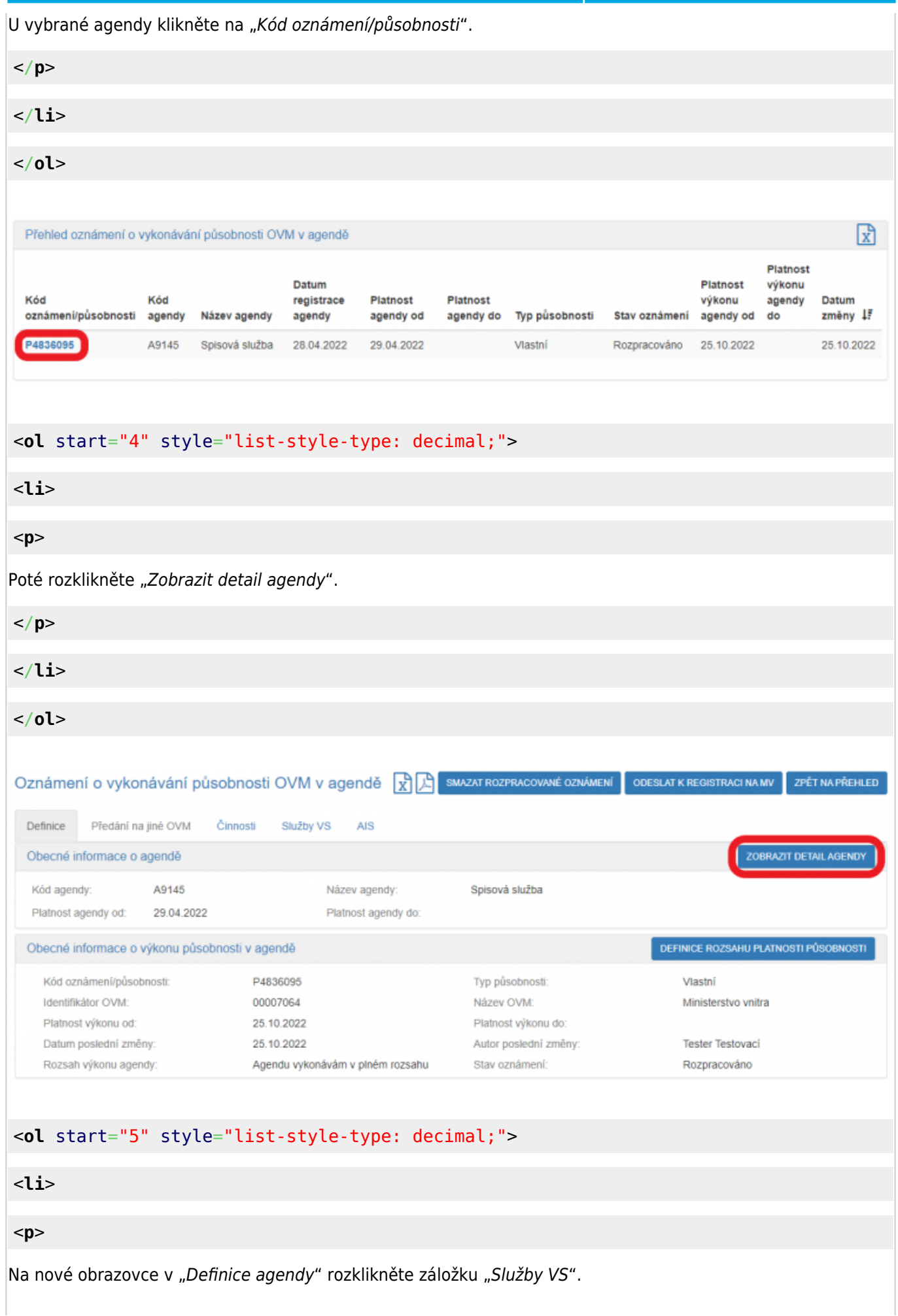

</**[p](http://december.com/html/4/element/p.html)**>

</**[li](http://december.com/html/4/element/li.html)**>

</**[ol](http://december.com/html/4/element/ol.html)**>

Identifikátor OVM:

Hlavní atributy a

Název agendy:

Změna platná od: Datum vzniku: Kontaktní osoba: Kontaktní email: Autor: Datum odeslání:

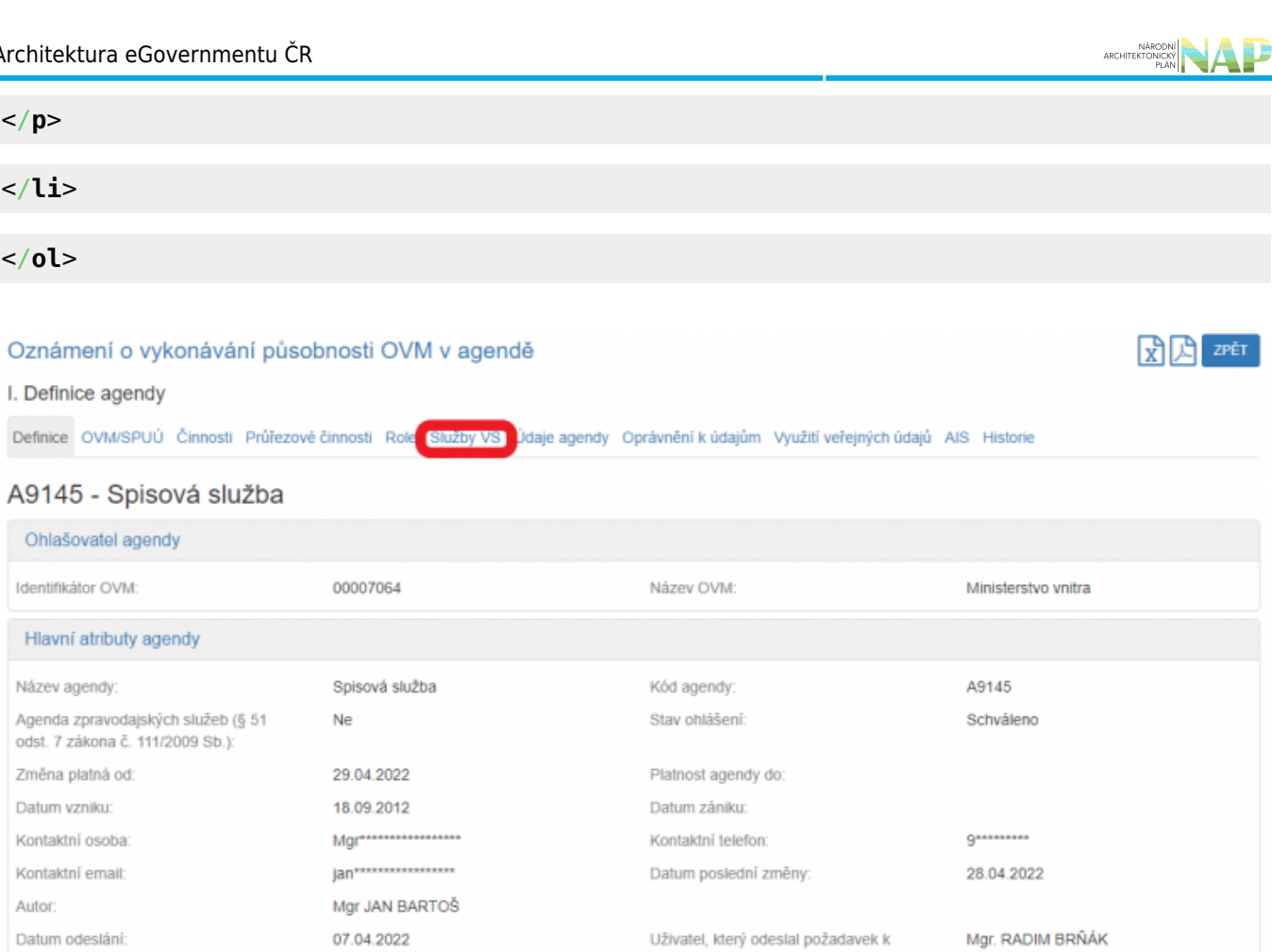

registract

#### <**[ol](http://december.com/html/4/element/ol.html)** start="6" style="list-style-type: decimal;">

#### <**[li](http://december.com/html/4/element/li.html)**>

#### <**[p](http://december.com/html/4/element/p.html)**>

Na záložce "Služby poskytované agendou" klikněte v "Přehled definovaných verzí služeb VS" na symbol oka u verze "Schváleno v rámci agendy" a v kolonce "Evidované služby VS" zjistíte, zda agenda služby poskytuje či nikoli. V případě že poskytuje, je zde uvedený přehled všech služeb této agendy.

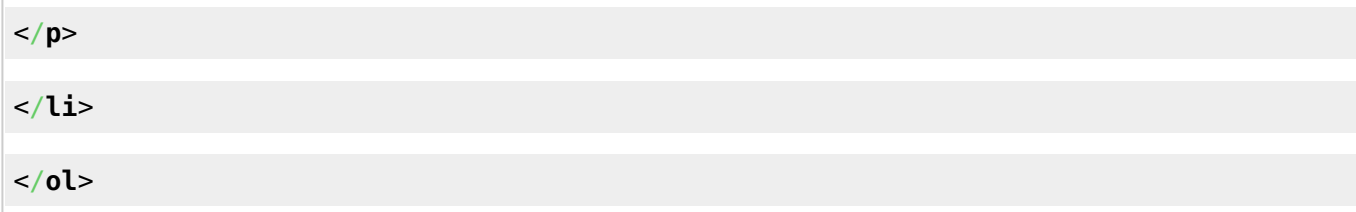

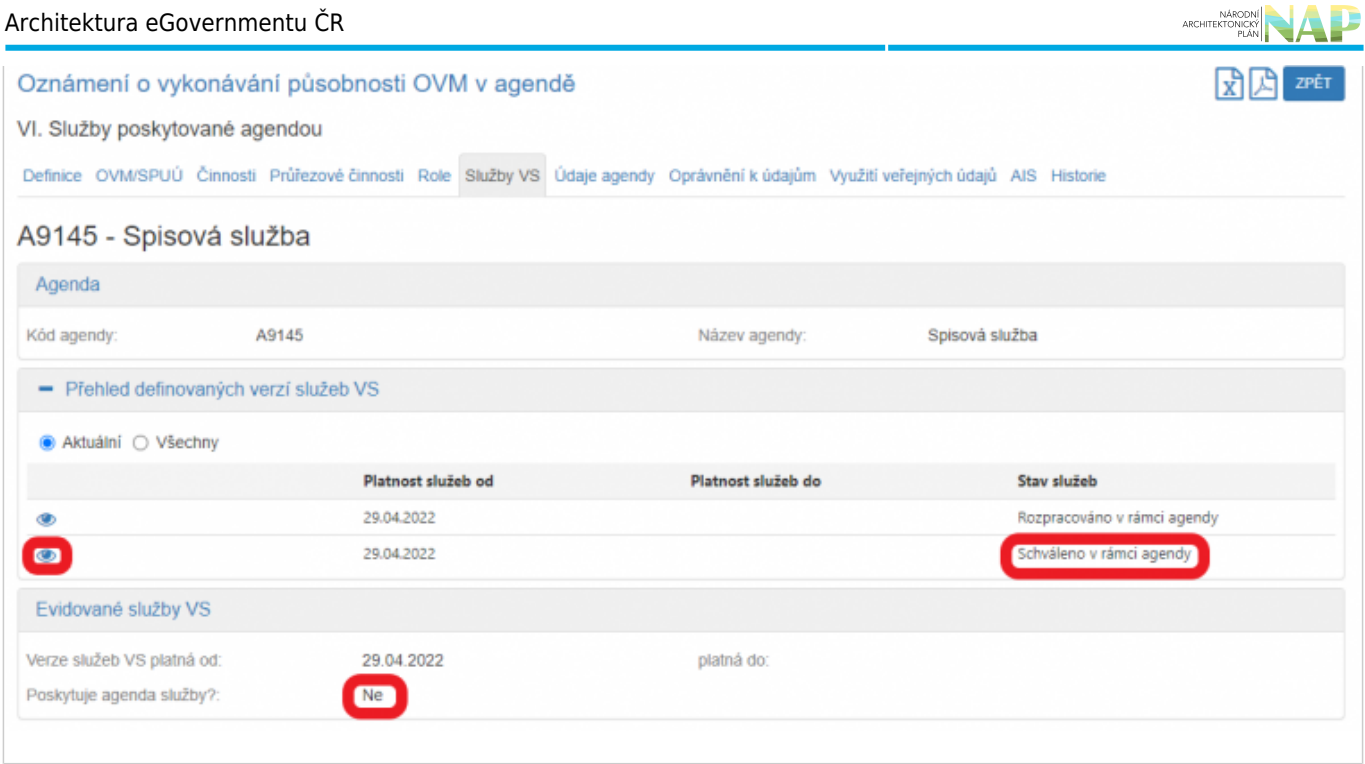

Pokud nestihnete oznámení o vykonávání působnosti odeslat k registraci na MV, nezapomeňte zadané údaje uložit. Ručně uložit je potřeba jen práci v jednotlivých dialozích, jinak se změny ukládají automaticky. Rozpracované oznámení pak naleznete v "Katalog výkonu agend" pod "Oznámení o vykonávání působnosti OVM v agendě".

Zaregistrované oznámení o vykonávání působnosti můžete kdykoliv editovat v "Katalog výkonu agend" prostřednictvím volby "Změna vykonávání působnosti OVM v agendě".

Při další práci s AISP vám doporučujeme postupovat podle [metodických návodů a doporučení.](https://archi.gov.cz/znalostni_baze#navody_pro_praci_s_ais_rpp_pusobnostni)

Kompletní manuál k vykonávání agendy OVM nebo SPUÚ naleznete v [Nápovědě AISP > Katalog výkonu agend](https://rpp-ais.egon.gov.cz/AISP/help/katalog_vykonu_agend.htm).

Pokud máte jakýkoliv problém, neváhejte se obrátit na e-mailovou adresu [oveg@mvcr.cz](mailto:oveg@mvcr.cz), při veškeré komunikaci nezapomeňte uvést IČO vašeho OVM.

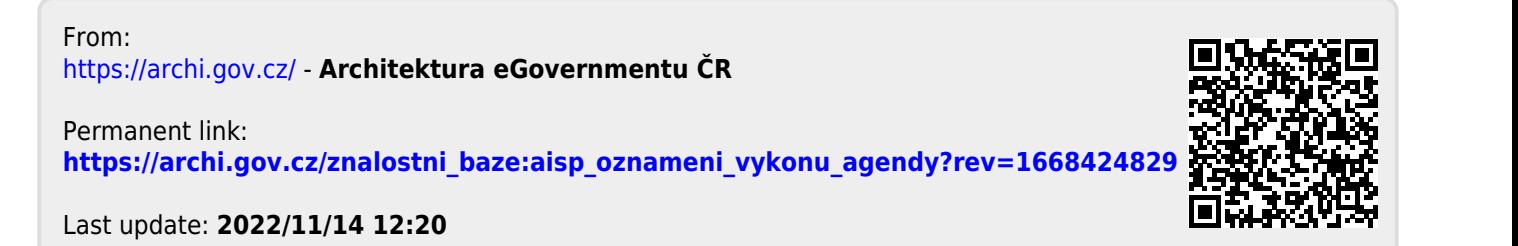